## **농촌출신대학생학자금융자 신청/실행 매뉴얼(모바일 앱)**

Korea Student Aid Foundation

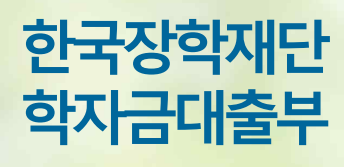

시스템개선등으로인하여일부내용이변경될수 있**습니다**.

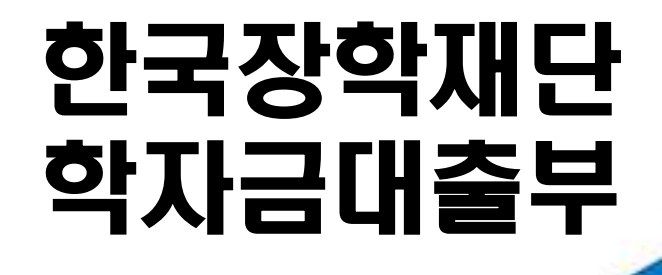

**시스템 개선 등으로 인하여 일부 내용이 변경될 수 있음**

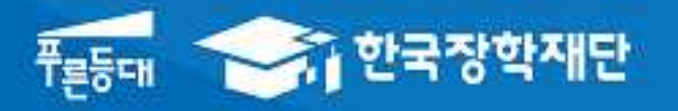

# 2021년 1학기 농촌출신대학생 학자금융자 모바일 신청 매뉴얼

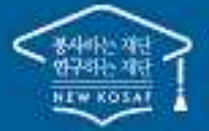

<sup>66</sup> 당신의 꿈은 반드시 어루어집니다."

### Ⅰ. 학자금대출 신청준비

#### 모바일 앱 로그인

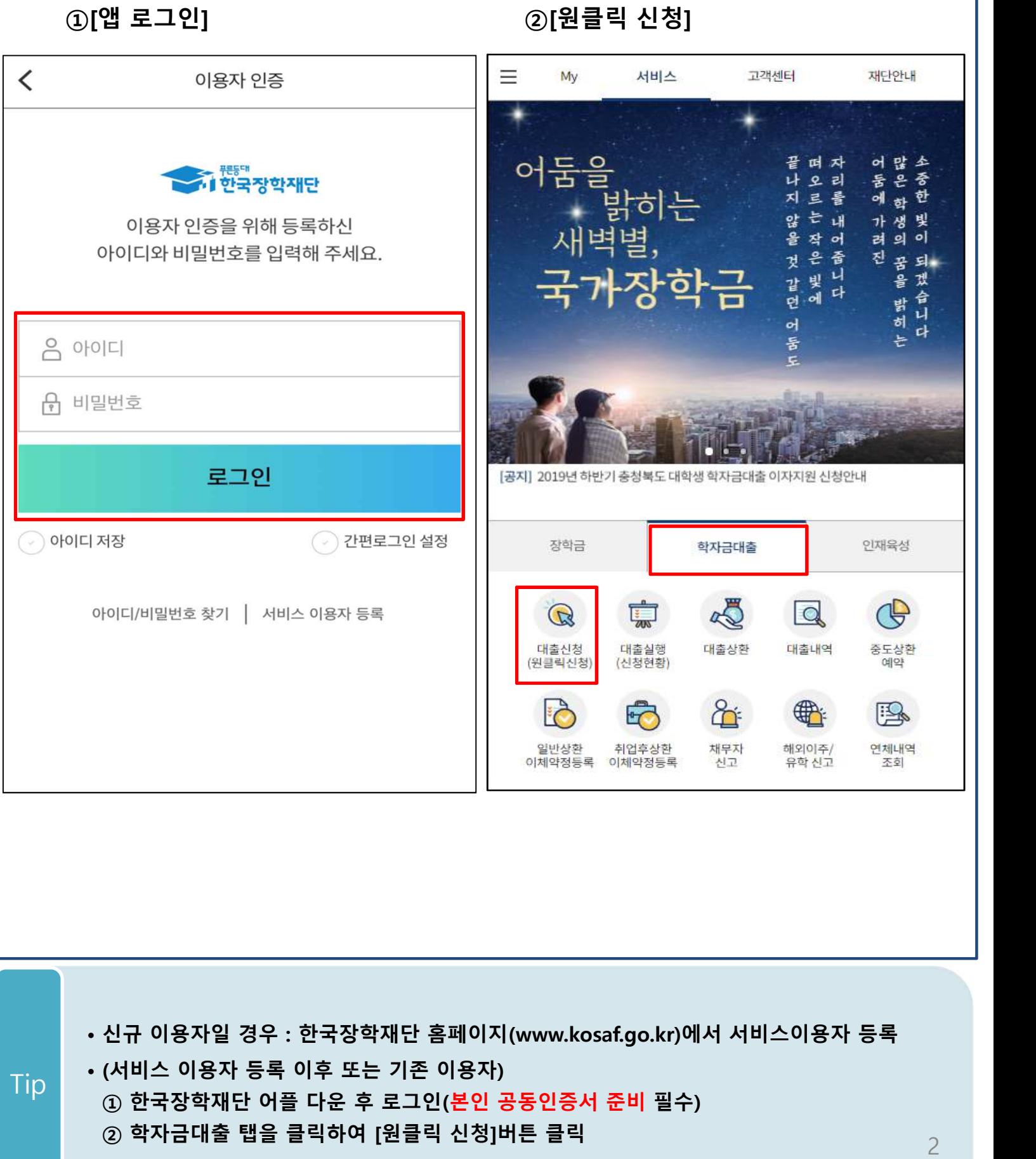

### Ⅱ. 학자금대출 신청

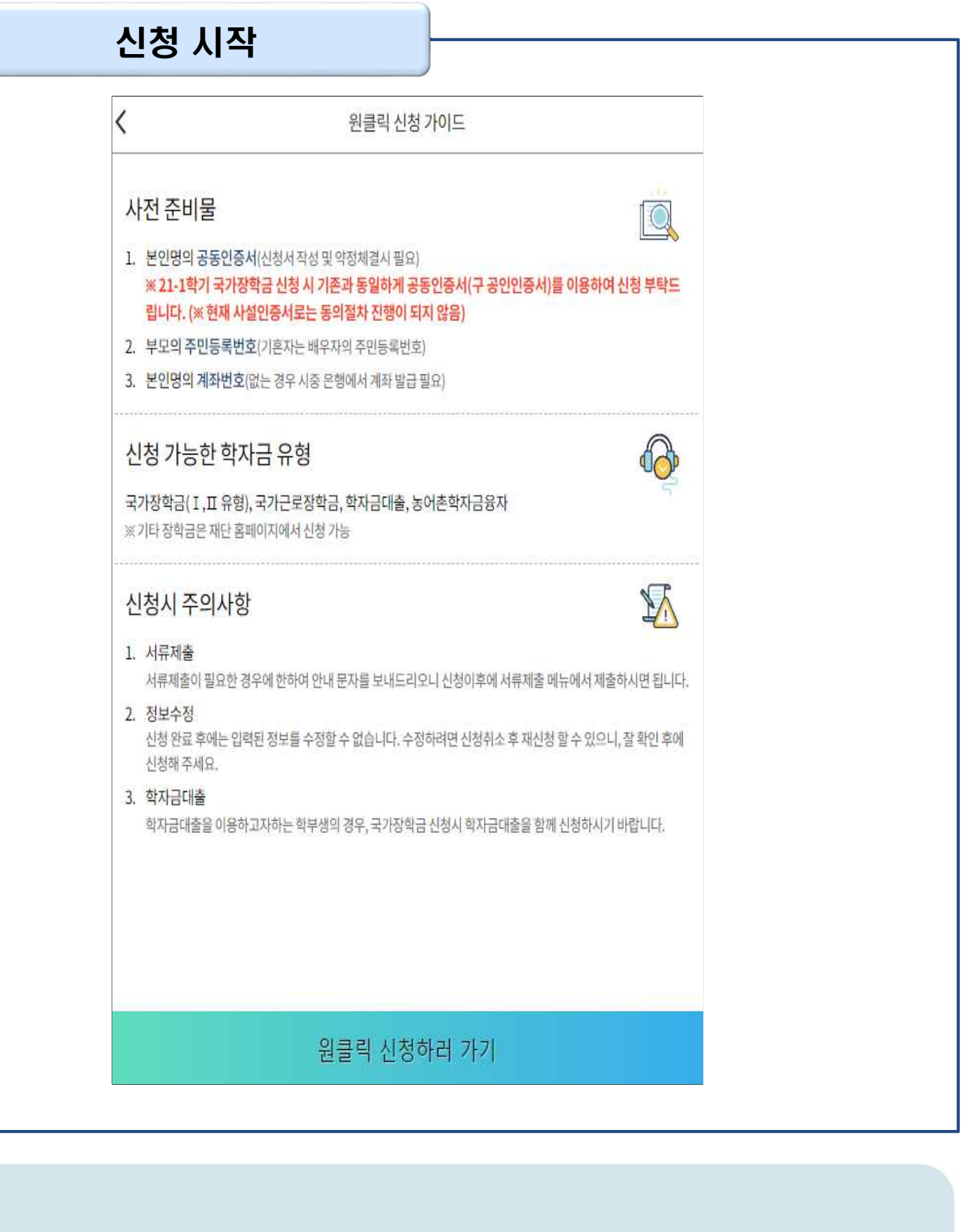

- **'원클릭 신청' 클릭**
- **원클릭 신청 가이드 확인 <sup>후</sup> '원클릭 신청하러 가기' 클릭** Tip

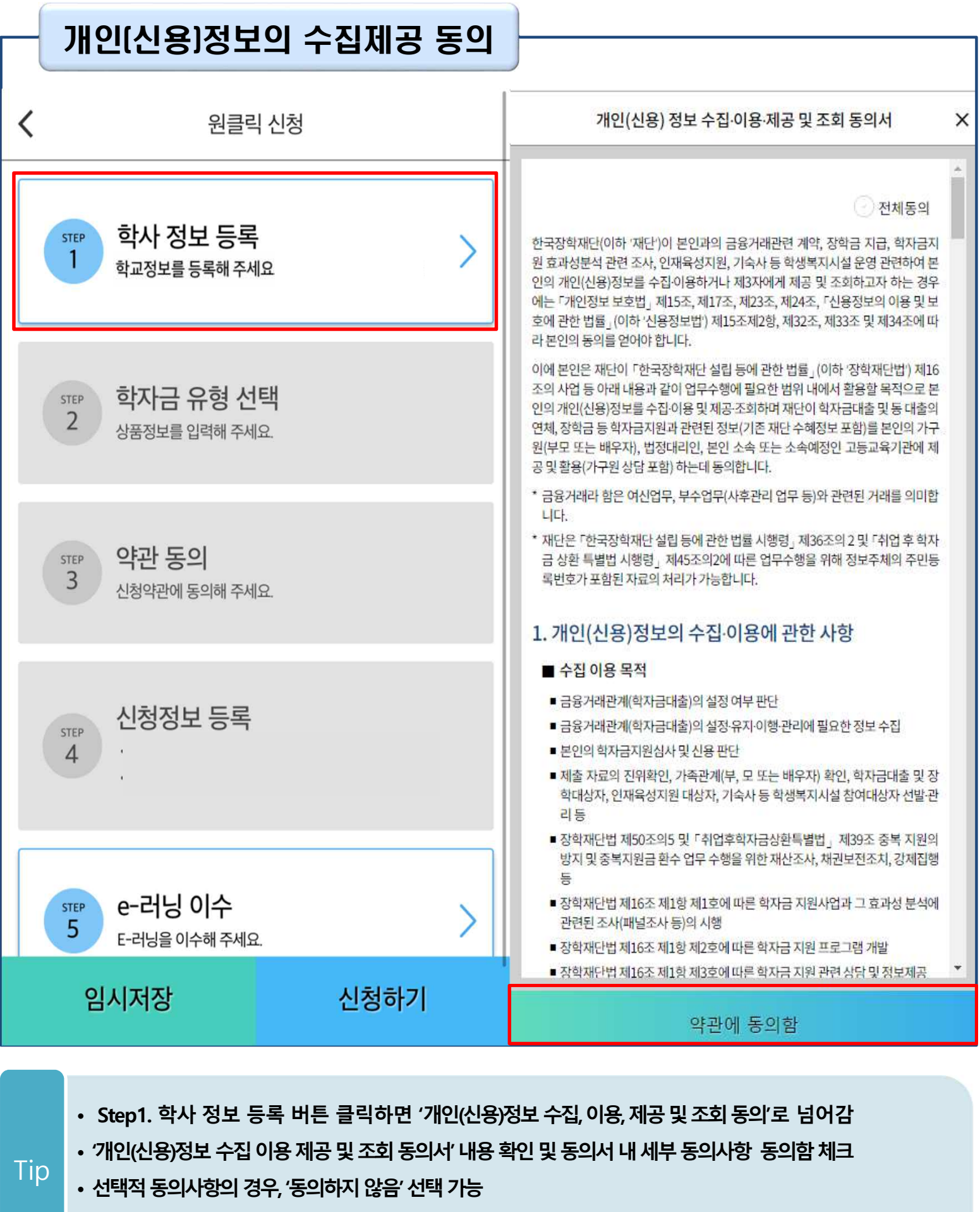

• 하단의 '약관에 동의함' 클릭하여 Step1. 학사 정보 등록 화면으로 이동

Step 1. 학사 정보 등록

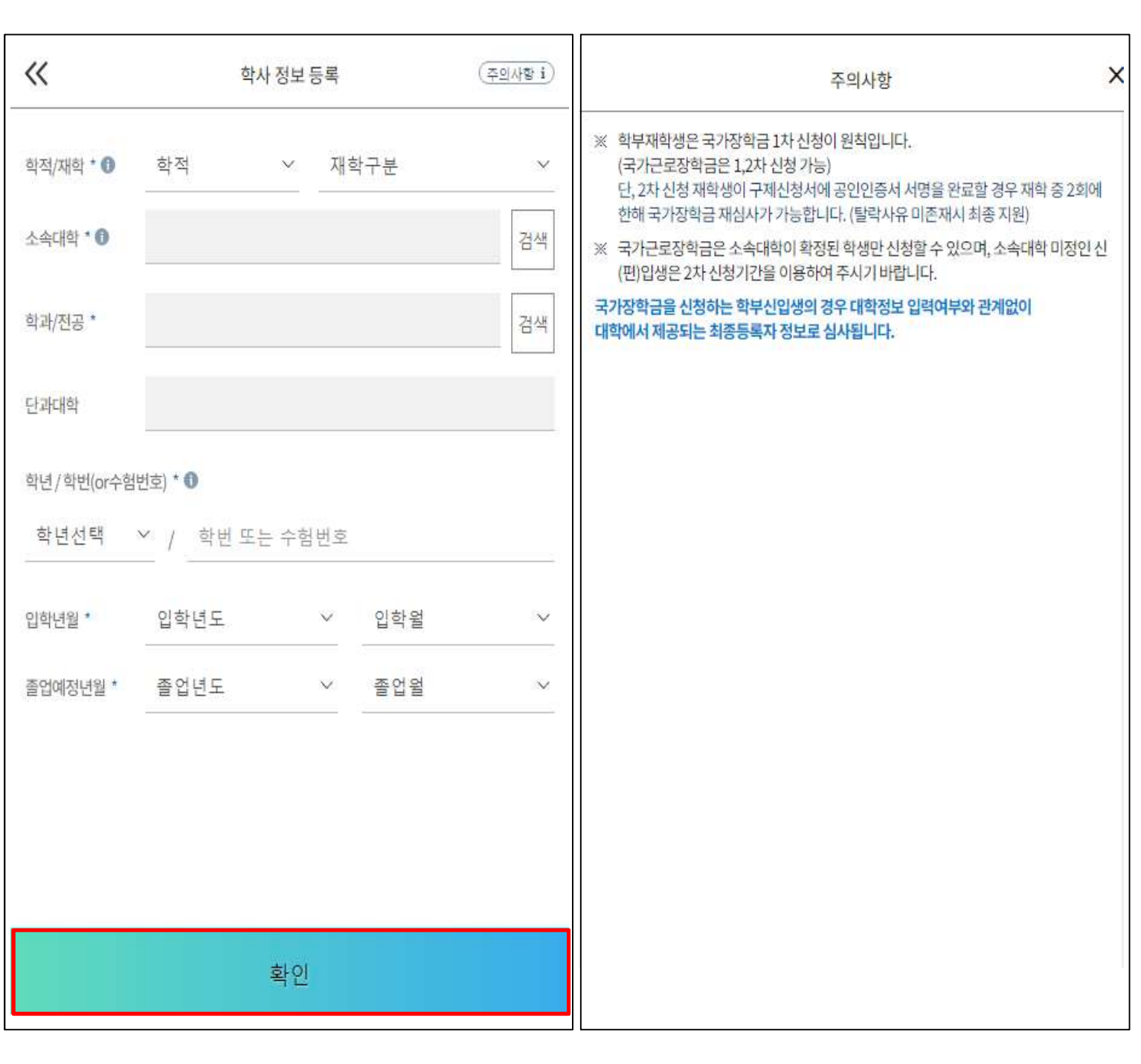

5

• **학사 정보 입력이 완료되면 '확인' 버튼을 눌러 다음단계로 이동**

- **특히, 재학구분은 신청학기 기준으로 신입, 재학, 편입, 재입학 중 선택**
- **학사정보입력시정확한정보입력(학적, 재학구분, 소속대학, 학과, 학번, 학년등입력시주의)**
- **정보입력전우측상단[주의사항] 버튼클릭하여주의사항확인**

Tip

# Step 2. 학자금 유형 선택

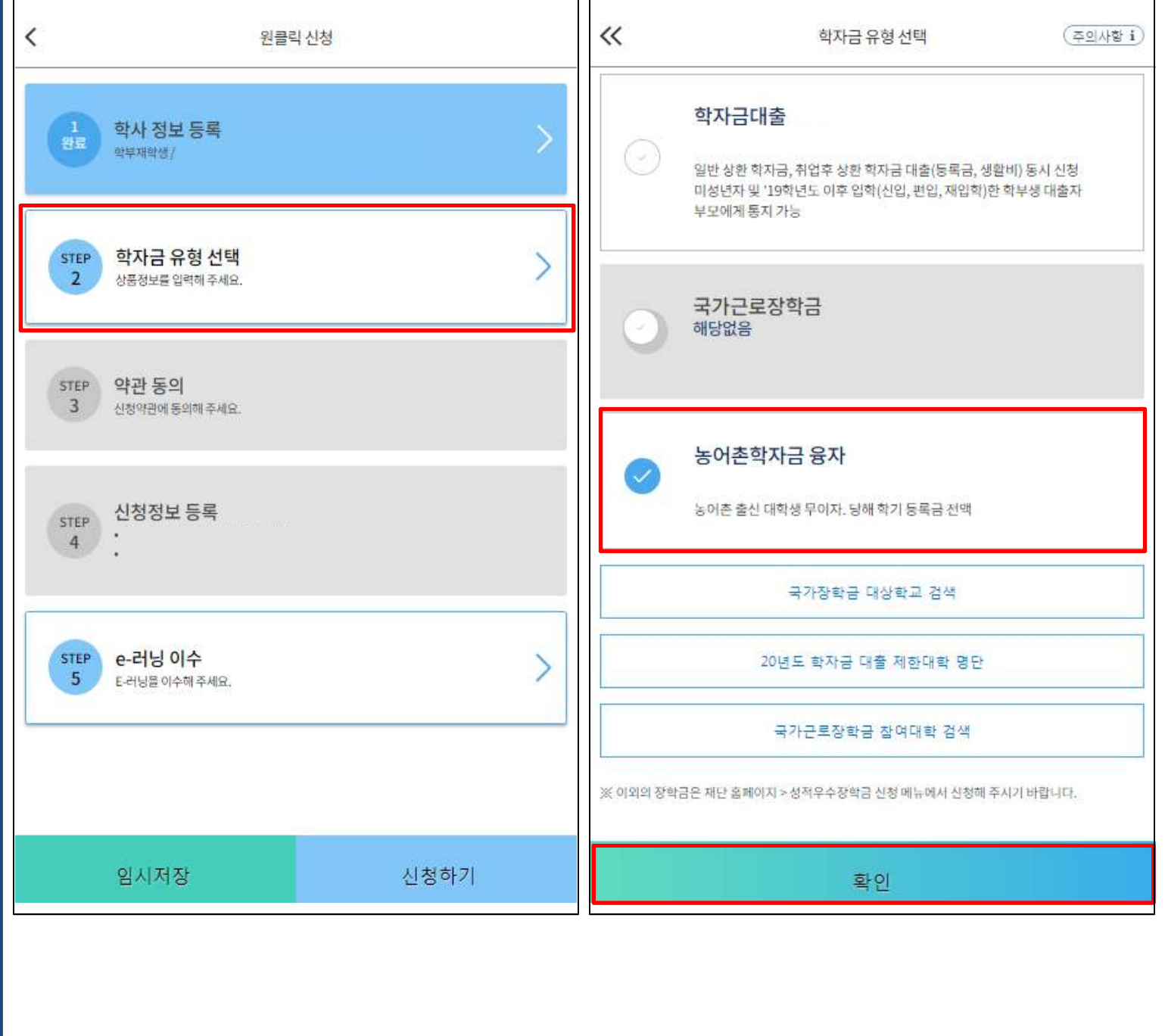

• **학자금유형 선택이 완료되면 '확인' 버튼을 눌러 다음단계로 이동**

- **예약 접수된 신청 건은 본신청기간부터 대출심사 진행**
- **재단 홈페이지에 게시되어 있는 신청일정 전에 사전 신청하였을 경우, 신청 예약 접수됨**
- **[농어촌학자금융자] 선택 (다중 선택 가능)**

Tip

6

#### Step 3. 약관 동의  $\ll$  $\acute{\text{}}$ 원클릭 신청 약관동의 기본동의 학사 정보 등록 ⟩ 완료 학부재학생 개인(신용) 정보 수집·이용·제공 ◆ 개인(신풍) 성도<br>및 조회 동의서  $\frac{2}{2\pi}$ 학자금 유형 선택 √ 신청인 동의서 국가장학급 / 농어촌학자금융자 √ 신청 주의사항 STEP 약관 동의  $\left\langle \right\rangle$  $\overline{3}$ 신청약관에 동의해 주세요. 학자금 지원구간 산정 관련 동의 개인(신용)정보의 수집제공 동의서 <mark>◆ 개인(신풍)성모의</mark><br>(지원구간 산정용) 신청정보 등록 STEP  $4$ ◆ 금융정보등(금융보험)제공 동의서 ◆ 가구원 확인 및 가구원 정보 제공 동의 시 주의사항 STEP 농어촌정보등록  $5$ 농어촌대출 추가 정보를 입력해 주세요. **STEP** e-러닝 이수  $\overline{ }$  $6<sup>1</sup>$ E-러닝을 이수해 주세요. 확인 임시저장 신청하기

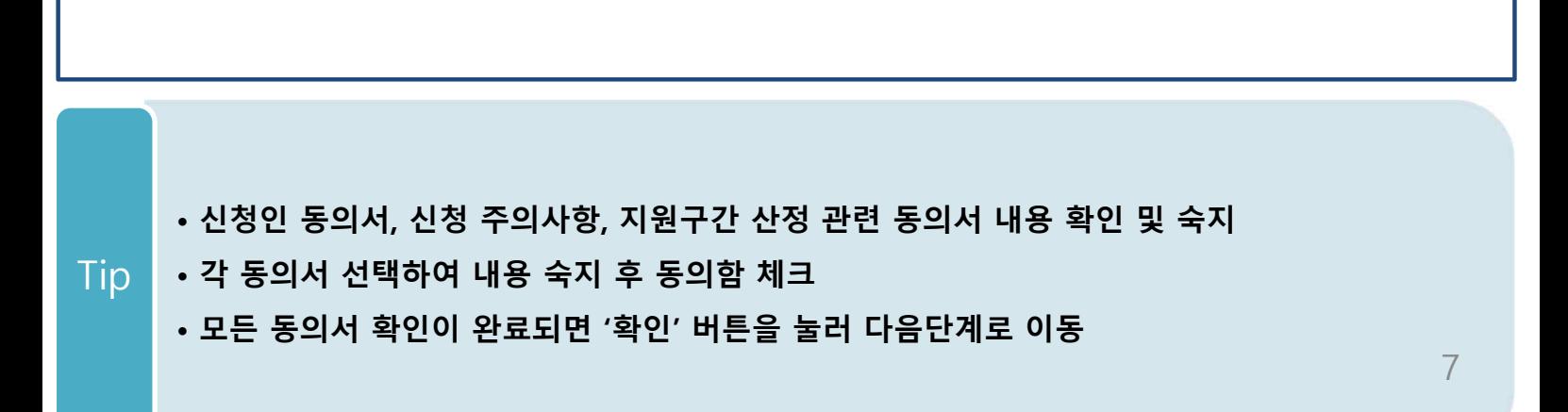

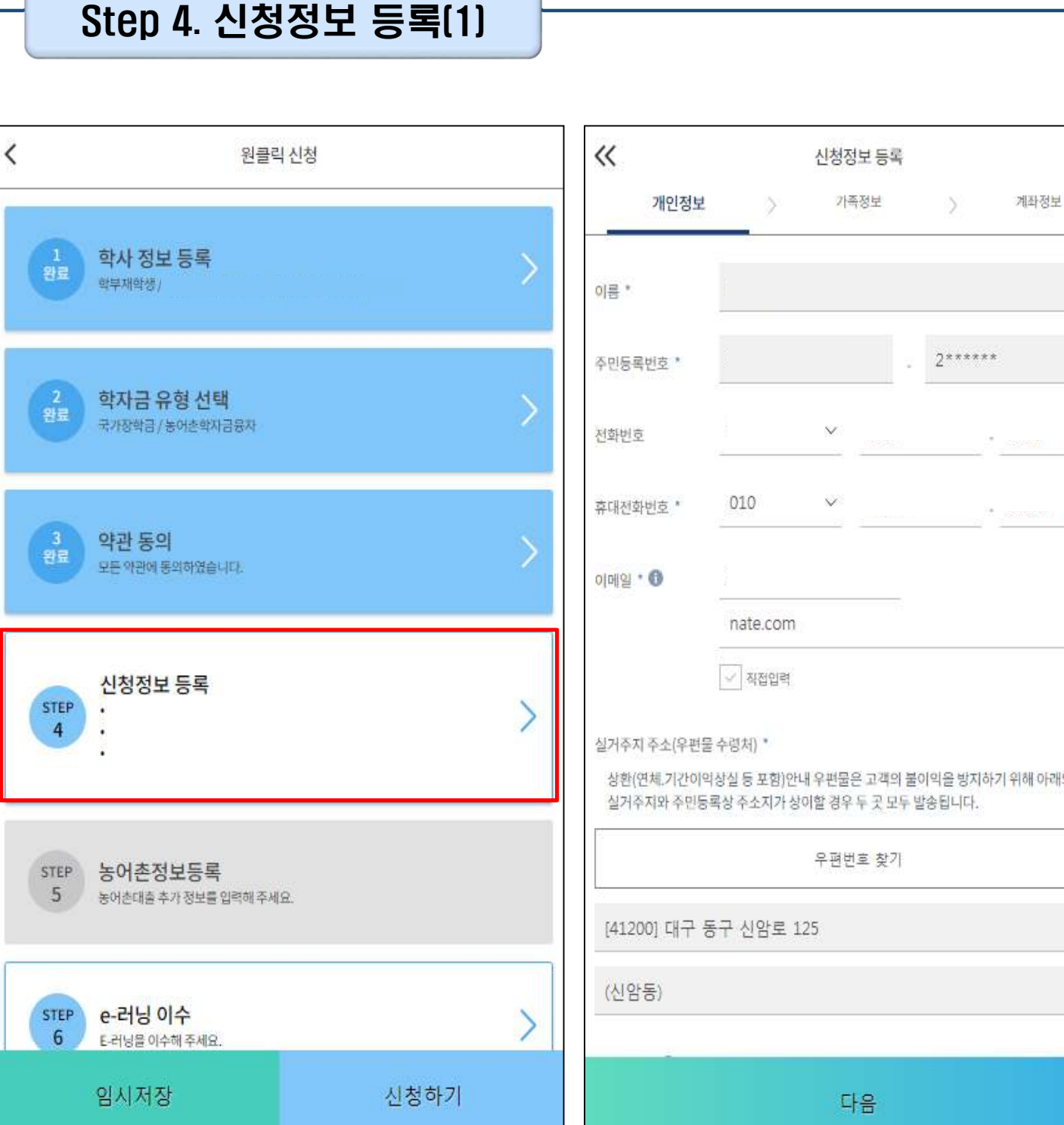

À

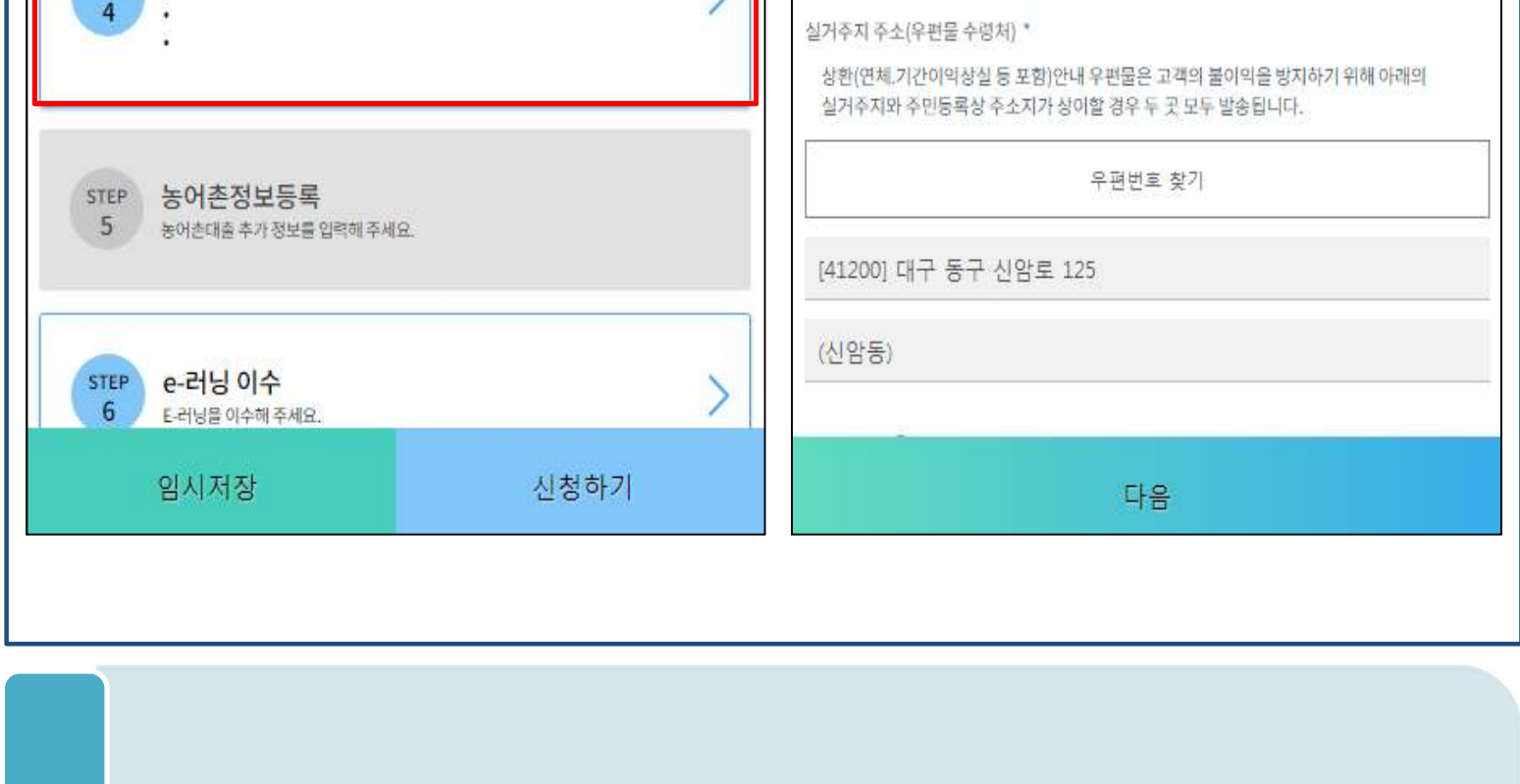

• **휴대폰번호 입력 : 학자금대출 관련 안내문자가 발송되기 때문에 정확하게 입력 필요**

• **실거주지 주소 입력 : [우편번호찾기] 클릭하여 정확한 주소 입력** Tip

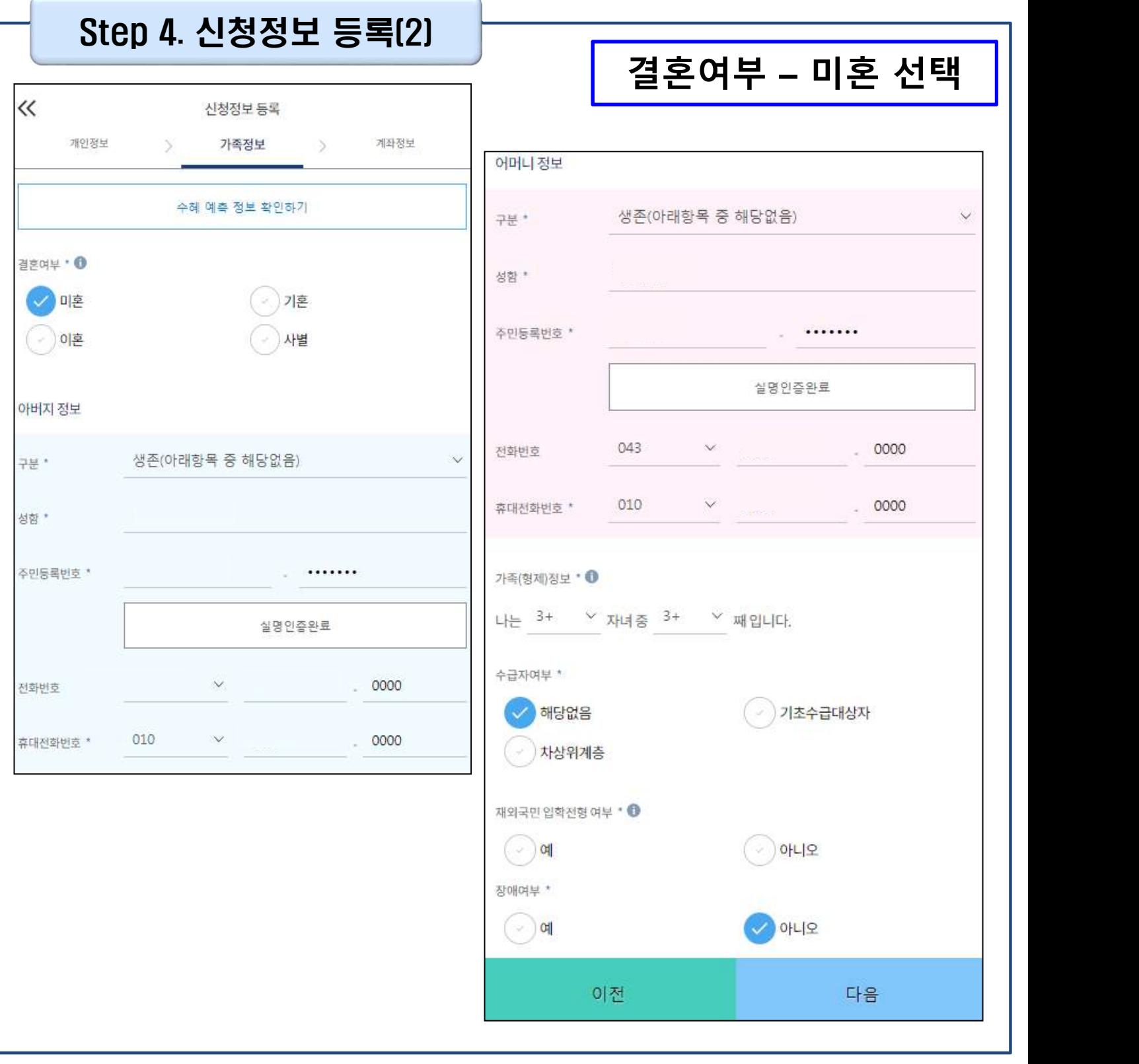

• **미혼 선택할 경우 아버지 정보, 어머니 정보, 가족(형제) 정보 입력**

• **결혼여부 선택에 따라서 가족정보 입력**

Tip

• **아버지, 어머니 정보의 경우 실명인증 필수**

#### Step 4. 신청정보 등록(3)

**결혼여부 – 기혼 선택 결혼여부 – 이혼 또는 사별 선택**

• **결혼여부 선택에 따라서 가족정보 입력**

• **기혼 선택할 경우 배우자 정보, 자녀 정보 입력**

**- 배우자 정보의 경우 실명인증 필수** Tip

• **이혼 또는 사별 선택할 경우 자녀 정보 입력**

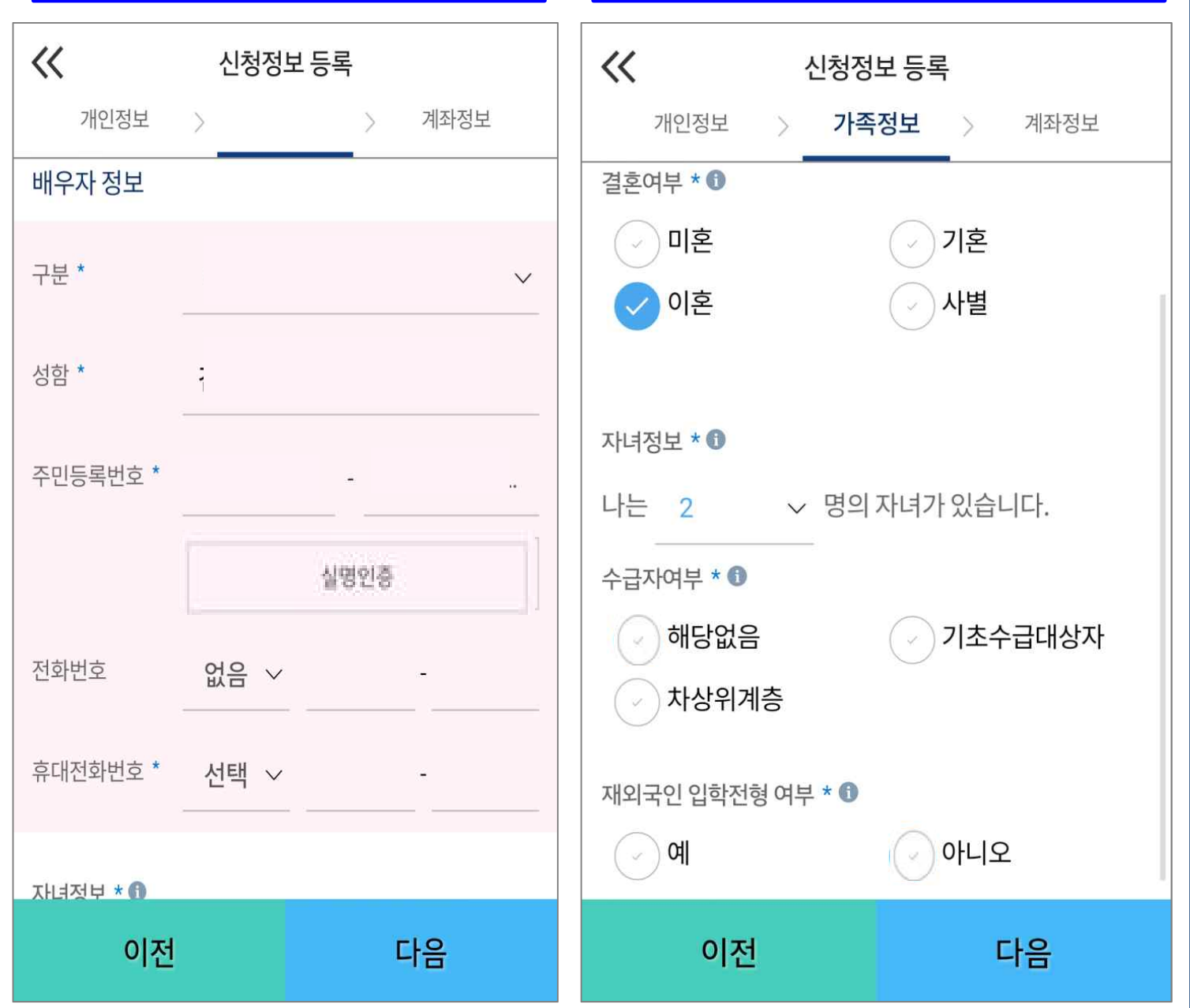

**- 실명확인이 안 될 경우 ☞ NICE 신용평가정보 상담센터(02-2122-4000) 문의**

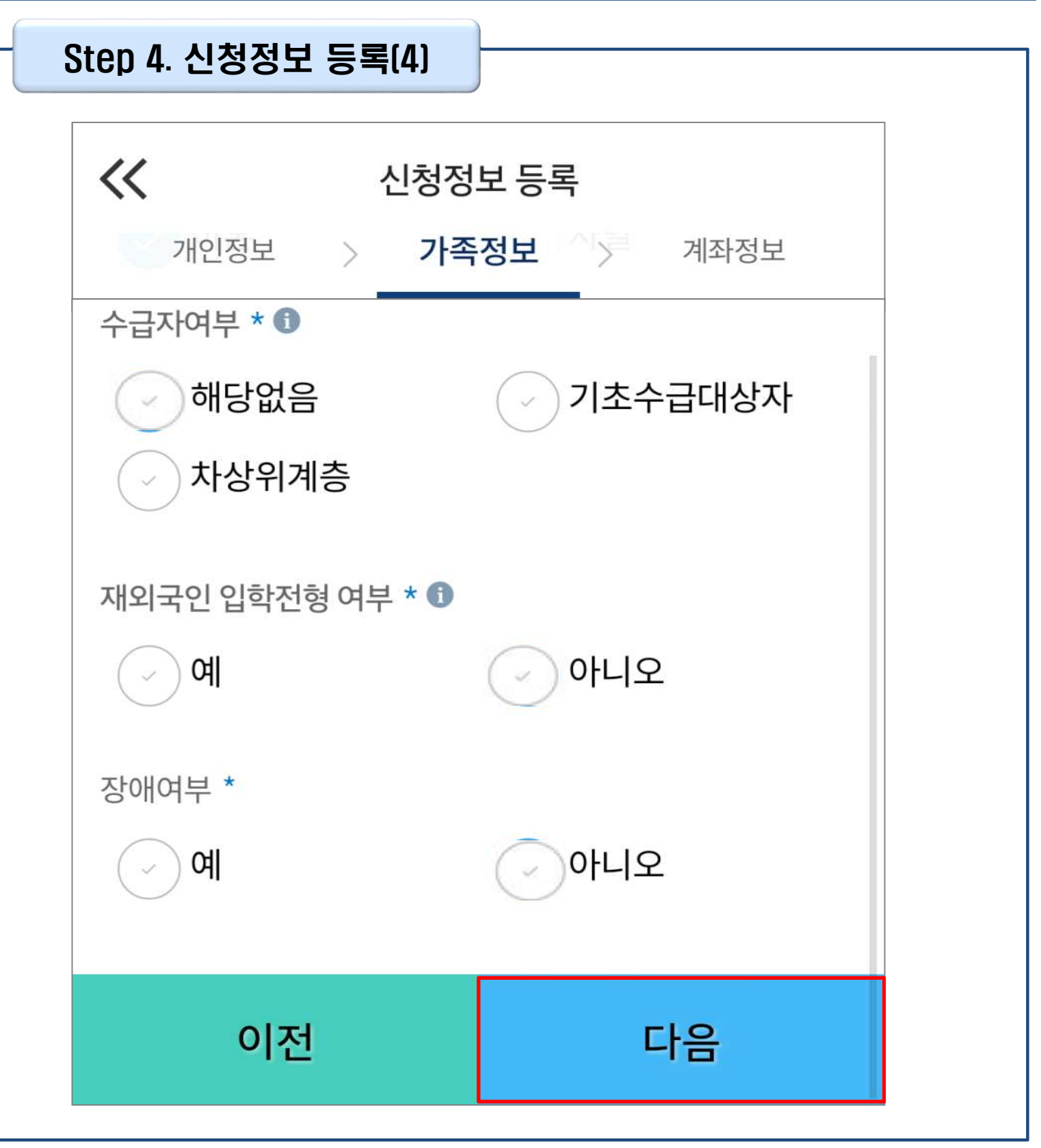

• **재외국민 입학전형 여부 고의 또는 오입력 했을 경우, 학자금 지원에 불이익이 있으니 유의** Tip • **가족정보 입력이 완료되면 '다음'버튼을 눌러 다음단계로 이동**

11

Tip

#### Step 4. 신청정보 등록[5]

#### **계좌정보 최초등록자**

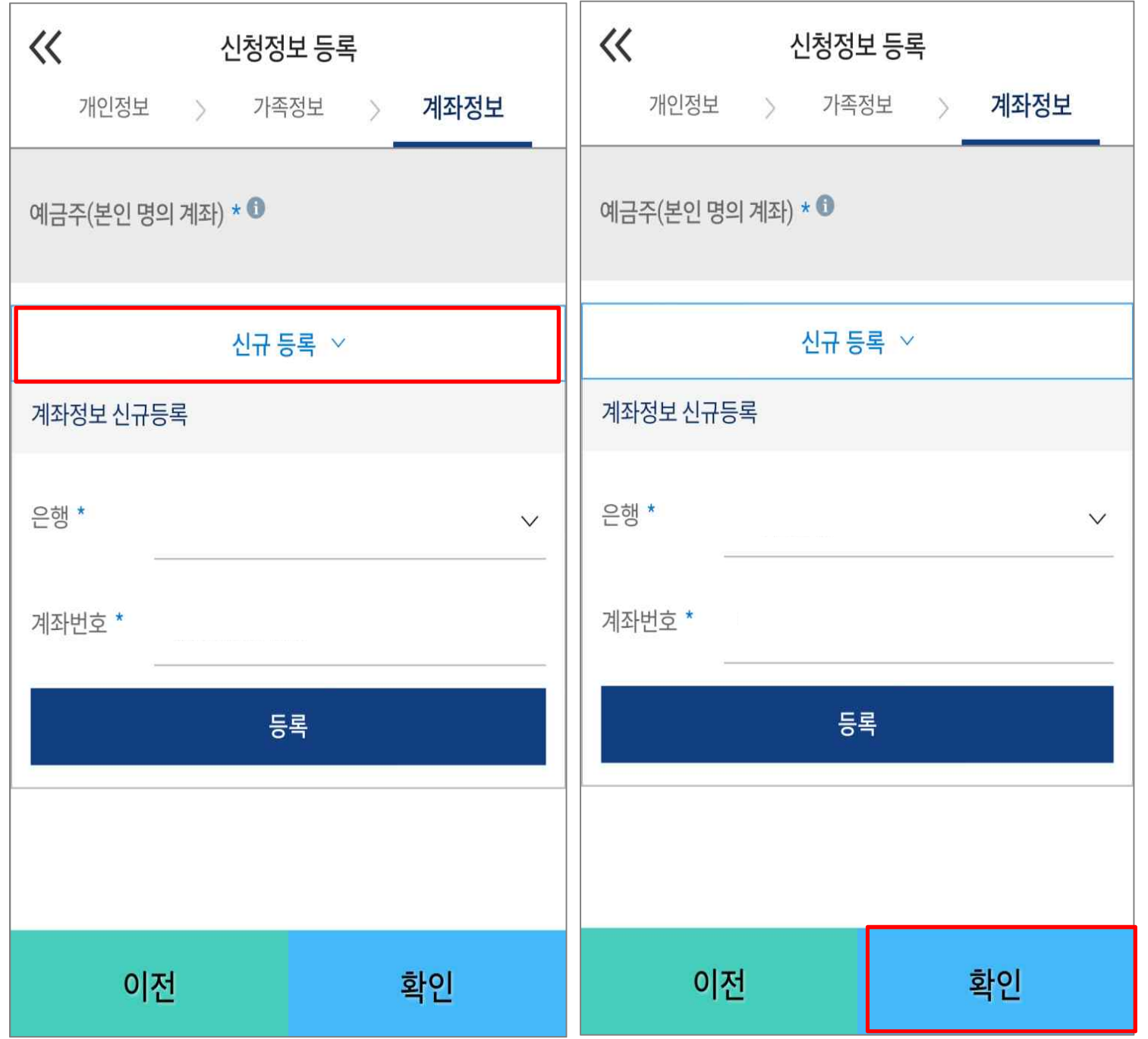

- **장학금 및 농어촌융자 지급을 위한 본인계좌 등록으로 Step2 학자금 유형 선택에서 국가장 학금 및 농어촌융자 신청을 선택하면 나타남**
- **Step2 학자금 유형 선택에서 학자금대출만 선택하면 나타나지 않음**
- **계좌정보 최초등록자의 경우, '신규 등록' 버튼 클릭하여 계좌정보 등록**

#### Step 4. 신청정보 등록(6)

#### **기등록자 계좌정보**

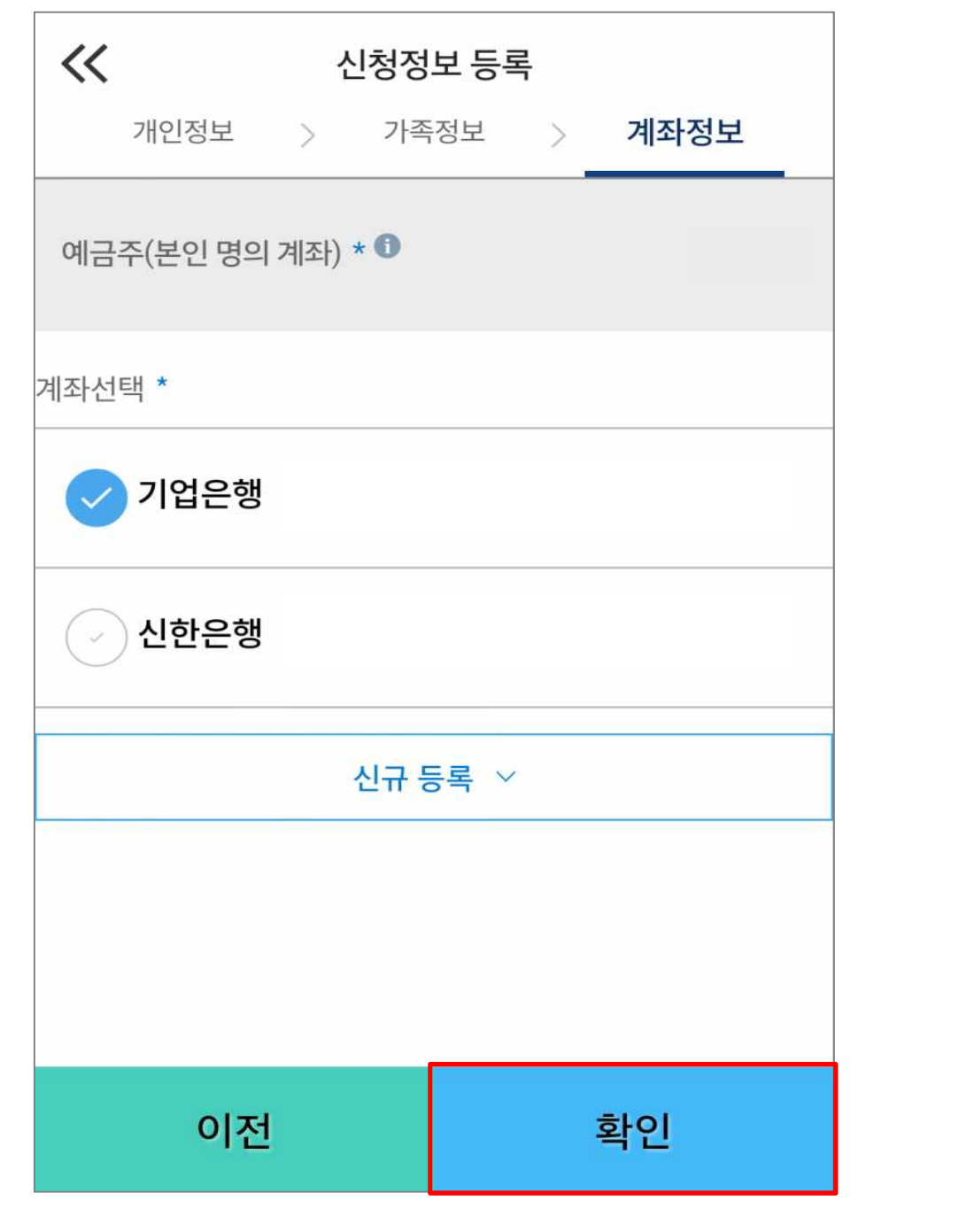

• **기등록자의 경우, 사용할 계좌 선택** • **'확인' 버튼을 눌러 다음단계로 이동** Tip

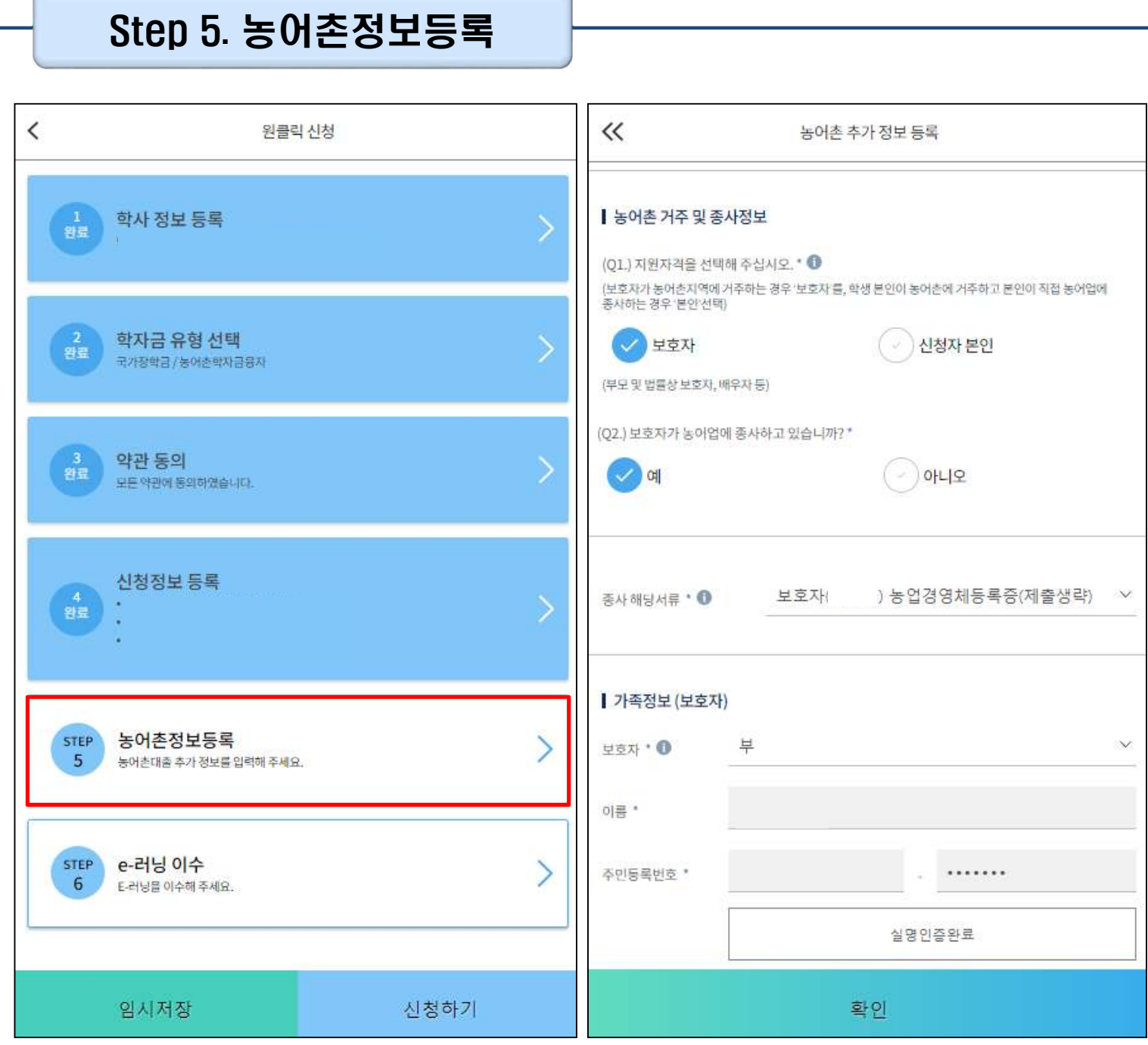

 $\overline{\phantom{1}}$ 

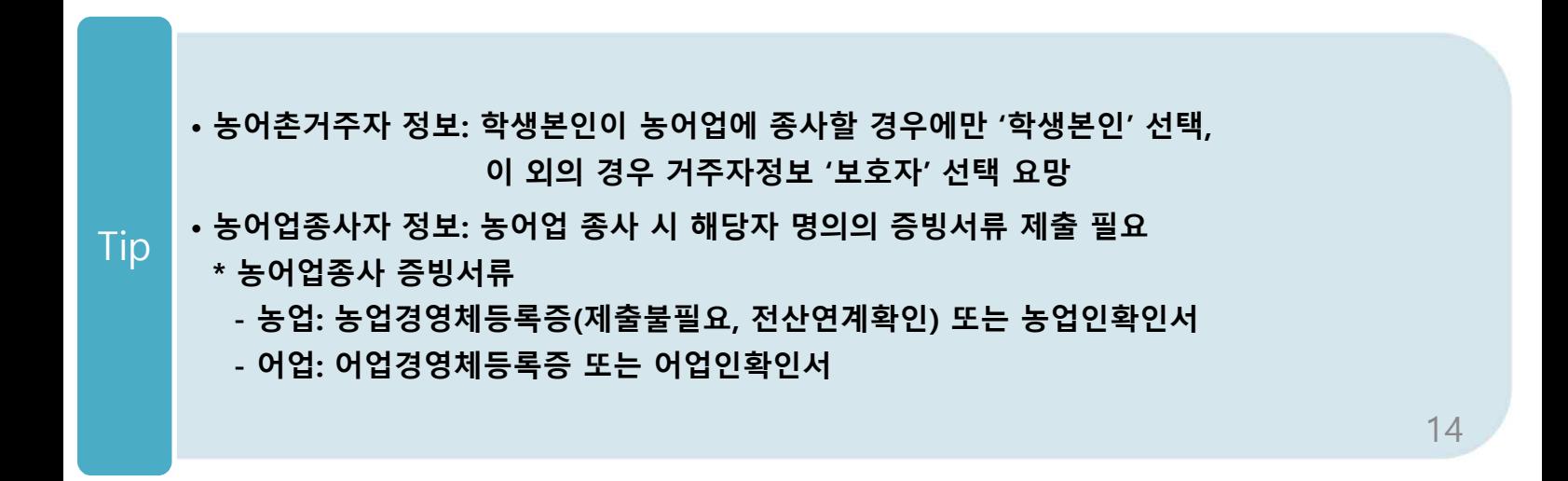

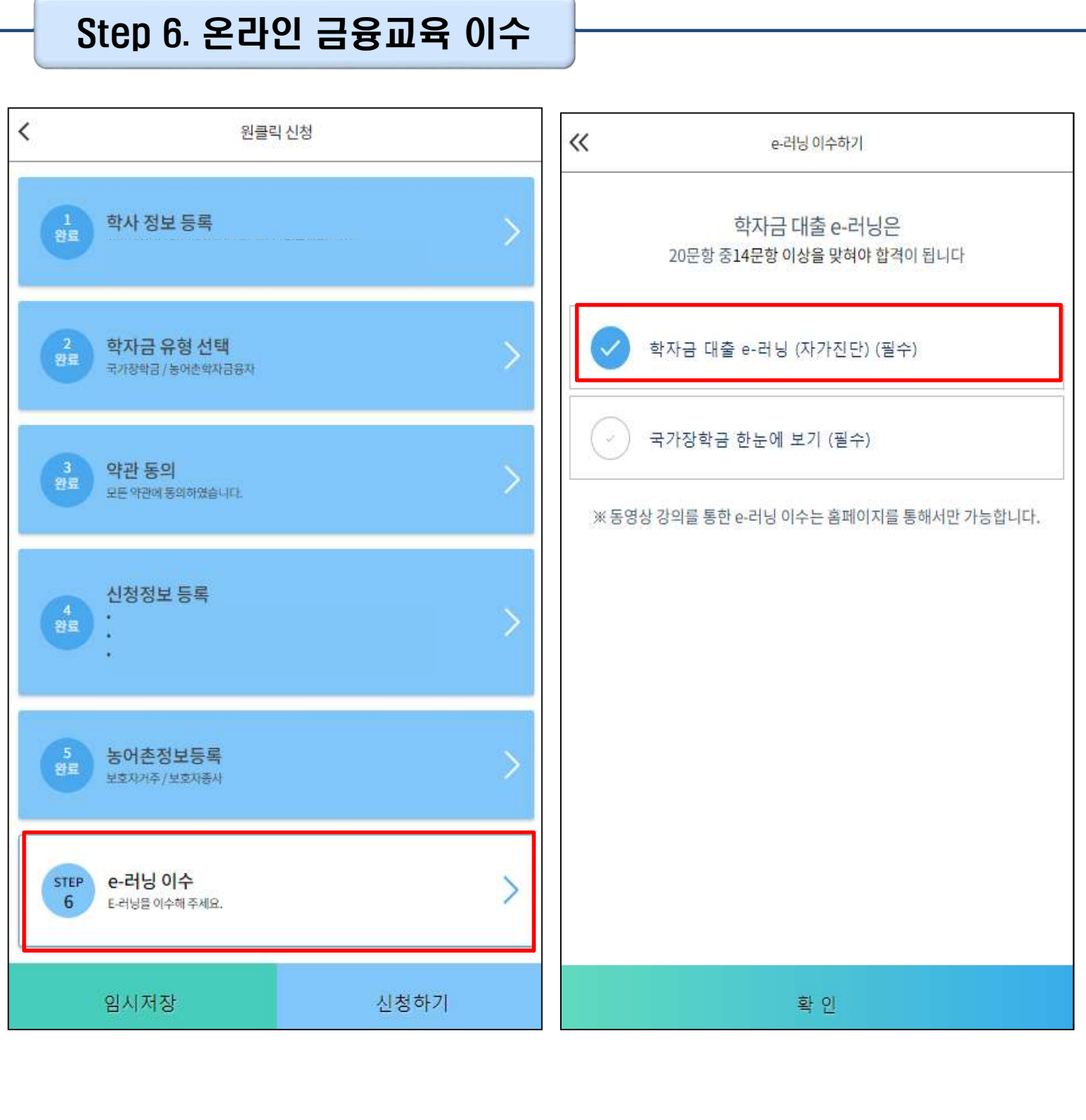

• **학자금대출 신청자는 온라인 금융교육 이수 필수**

• **이수 시, 학자금대출 관련 내용을 반드시 숙지** Tip

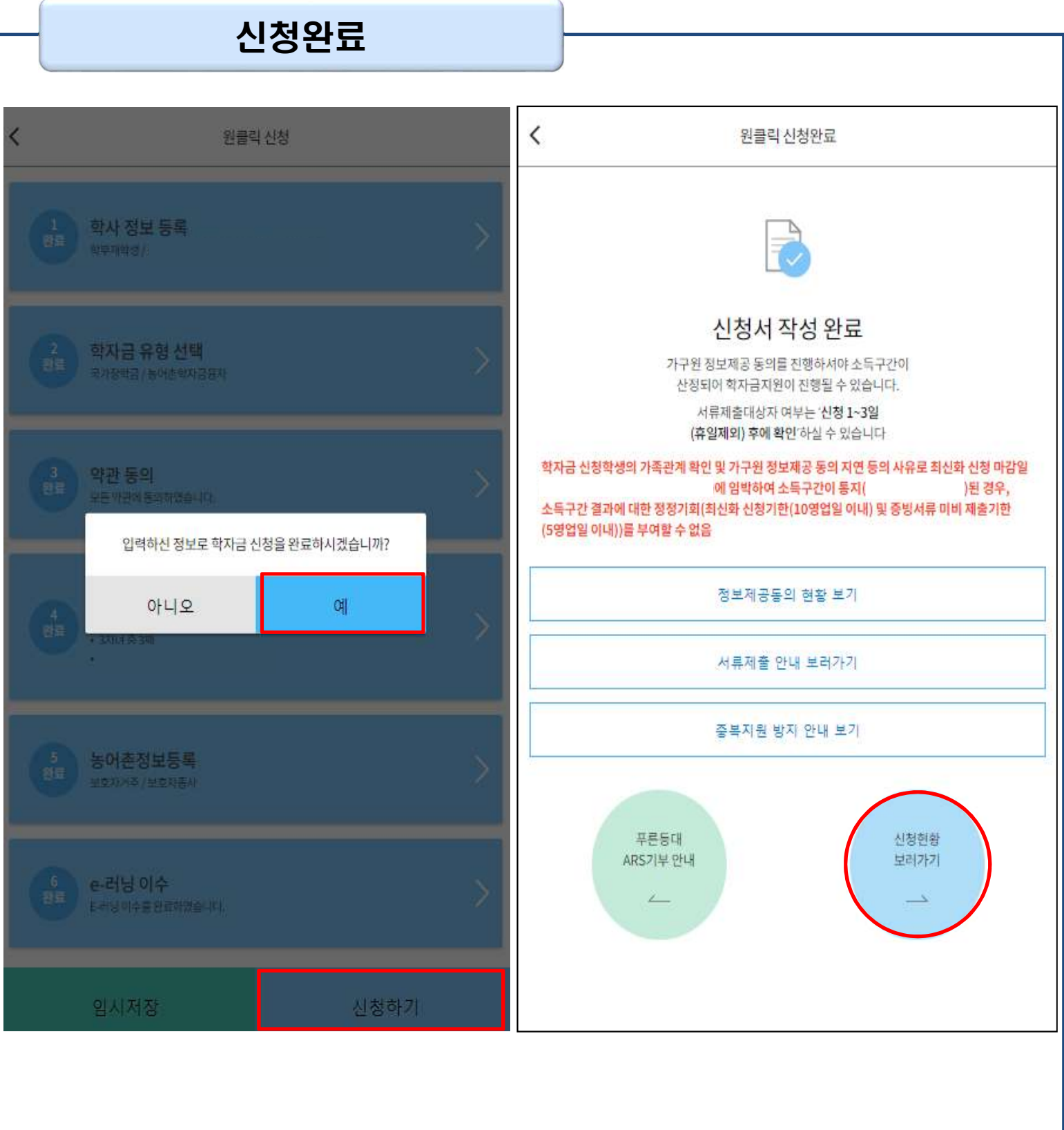

- **모든 정보 등록 및 온라인 금융교육 이수가 완료되면, '신청하기' 버튼 클릭 가능 ※ '신청하기'버튼까지 누르고 공동인증서로 인증까지 완료하여야 신청완료 됨**
- **신청완료 후, 신청서 작성 완료 페이지로 이동** Tip
	- **'신청현황 보러가기' 클릭하면 신청결과 확인 가능 - 시스템 사용자 많을 시, 신청내용 출력에 5~10분 정도 소요될 수 있음**

### Ⅴ. 학자금대출 서류제출

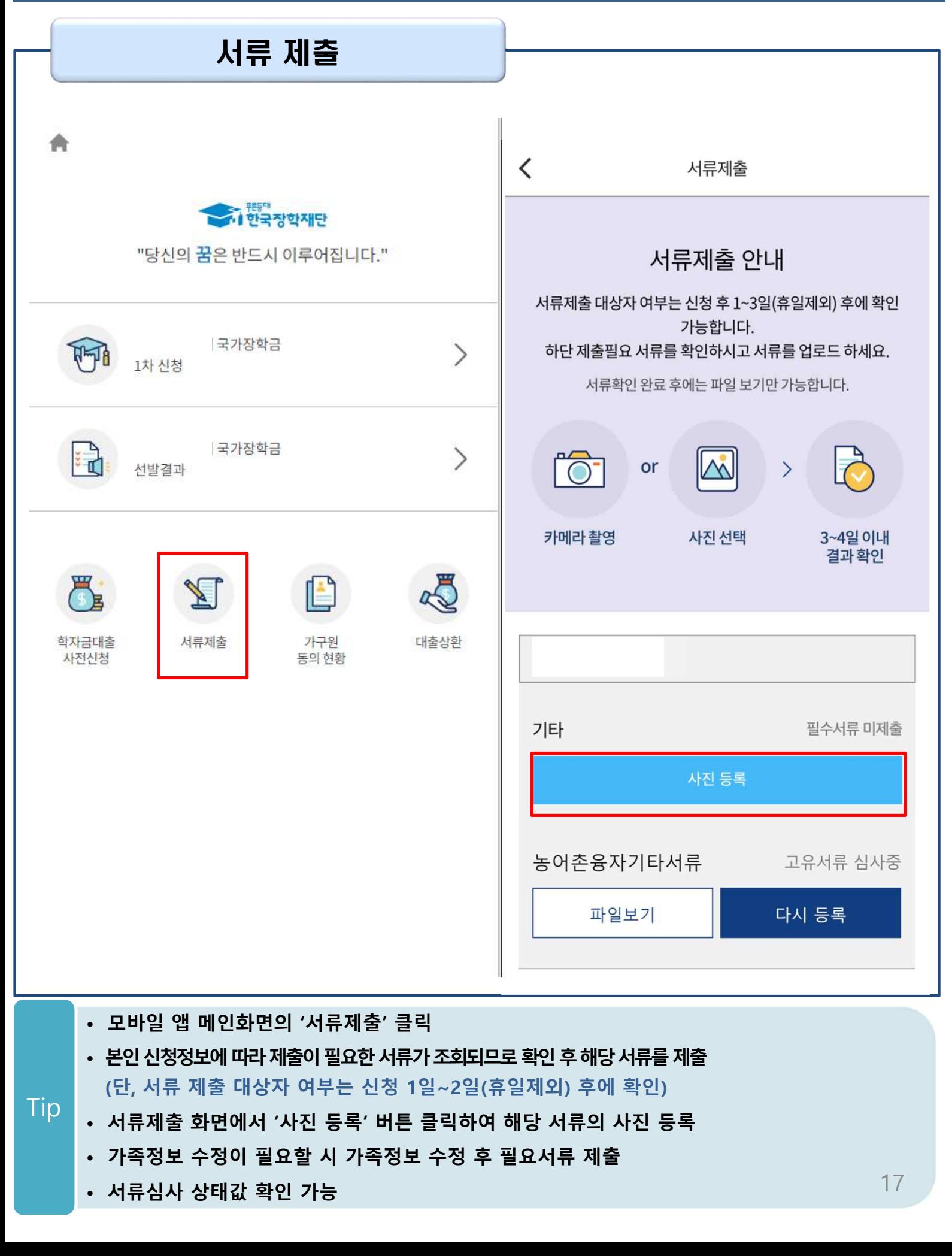

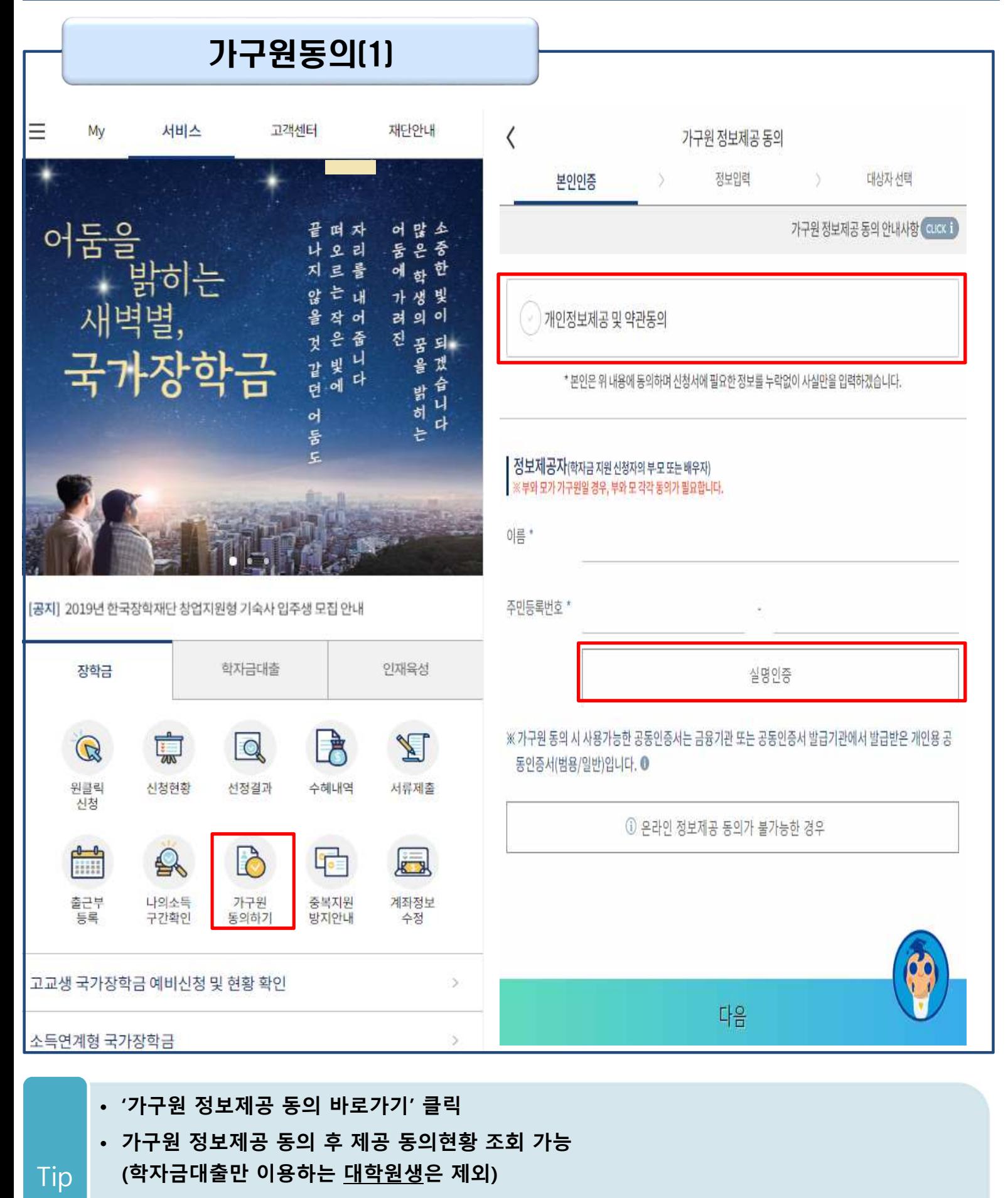

- **동의대상: (미혼) 부모 (기혼) 배우자**
- **동의대상인 가구원(부모, 배우자)의 공동인증서로 동의**

#### 가구원동의(2)

• **본인인증 후에 동의대상의 정보입력**

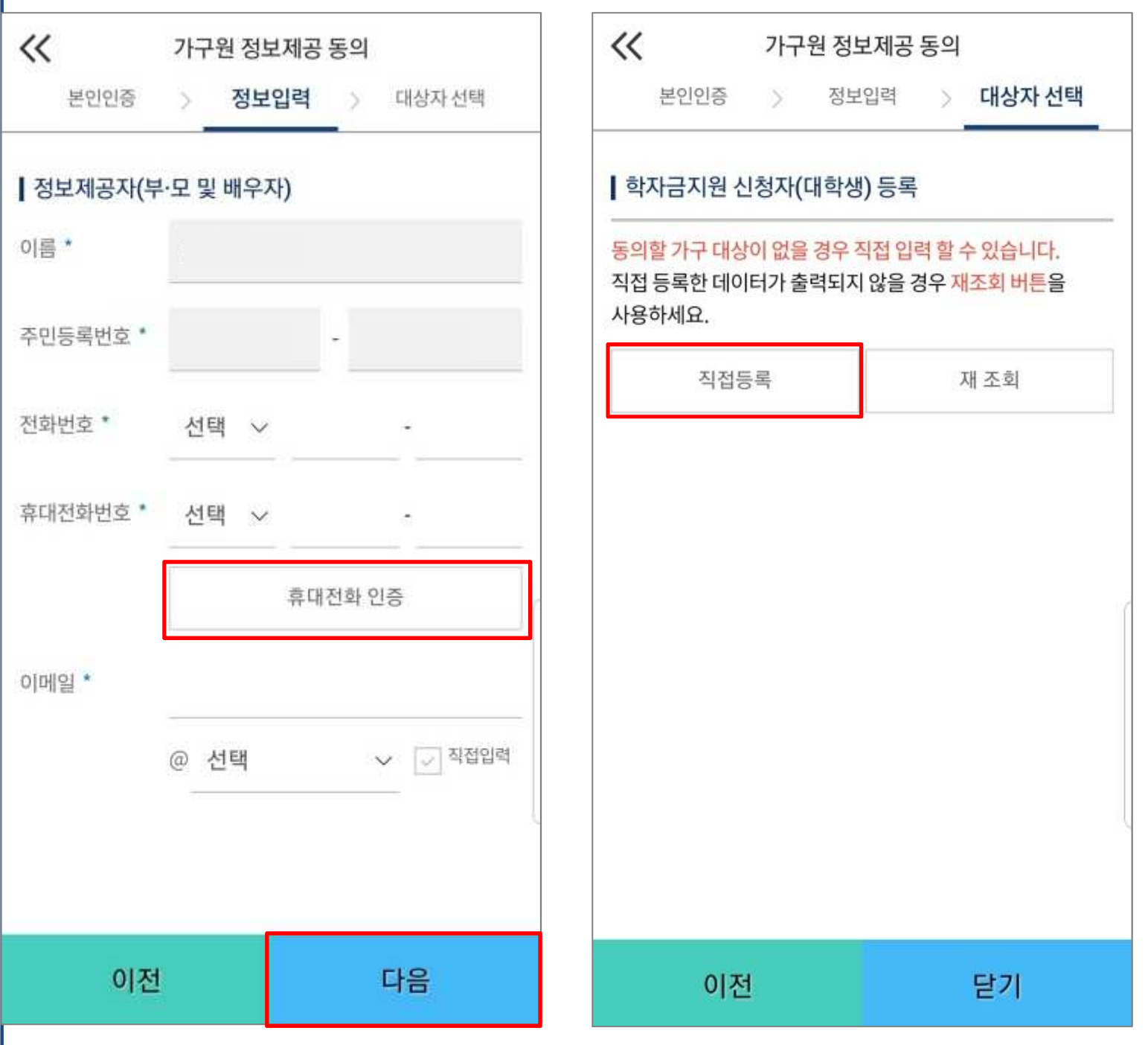

• **대상자 선택 단계로 이동 후 동의할 가구 대상이 없을 경우, '직접등록' 버튼 클릭하여 등록**

• **정보제공자 정보 입력 완료하였을 경우, '다음'버튼 클릭하여 다음단계로 이동** Tip

19

#### 가구원동의(3)

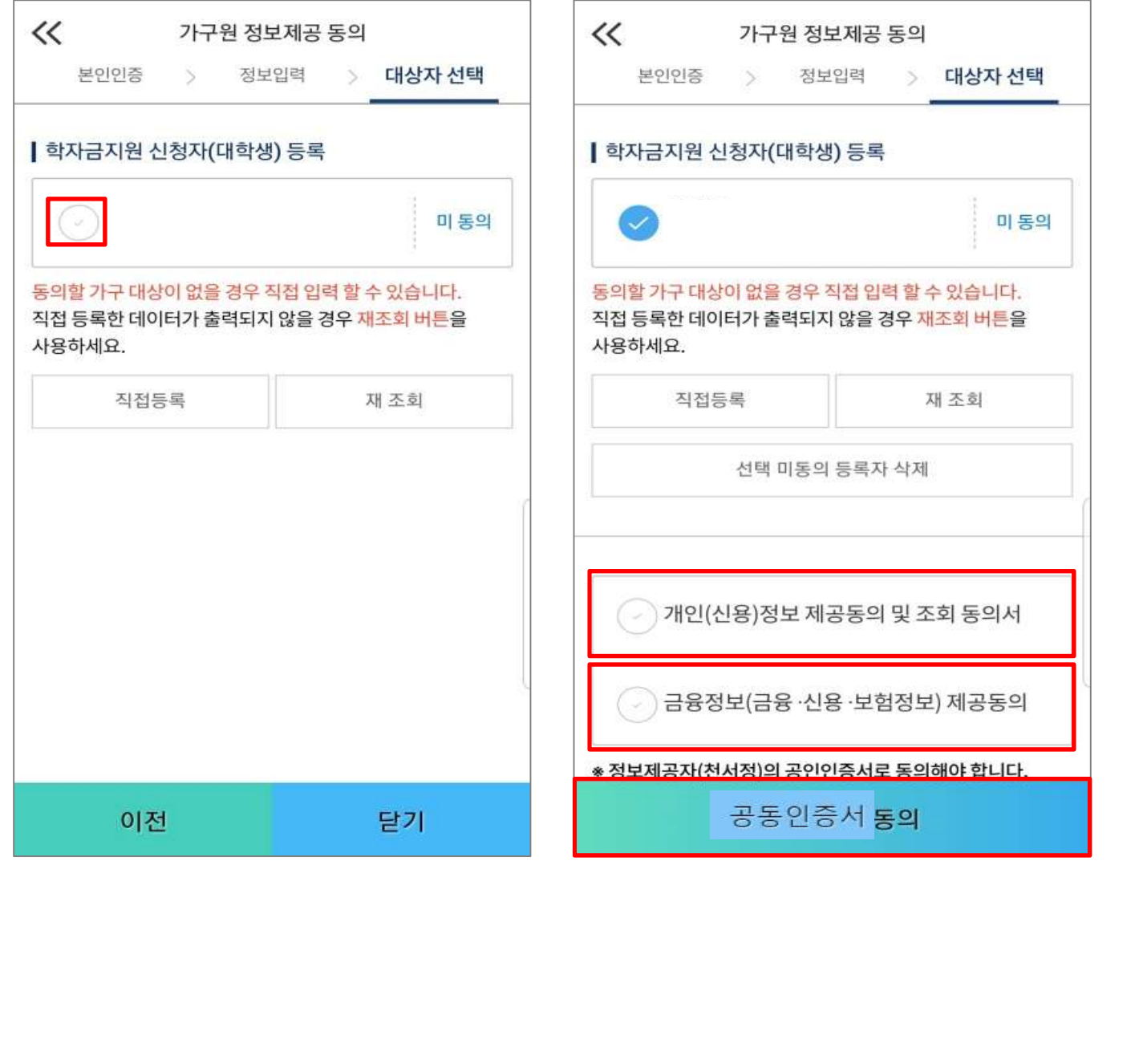

- **동의할 가구 대상이 있을 경우, 해당 신청자 선택**
- **하단의 개인정보 수집제공 동의서 및 금융정보 제공 동의서에 동의** Tip
	- **동의서 동의 완료 후, 공동인증서 동의 클릭**

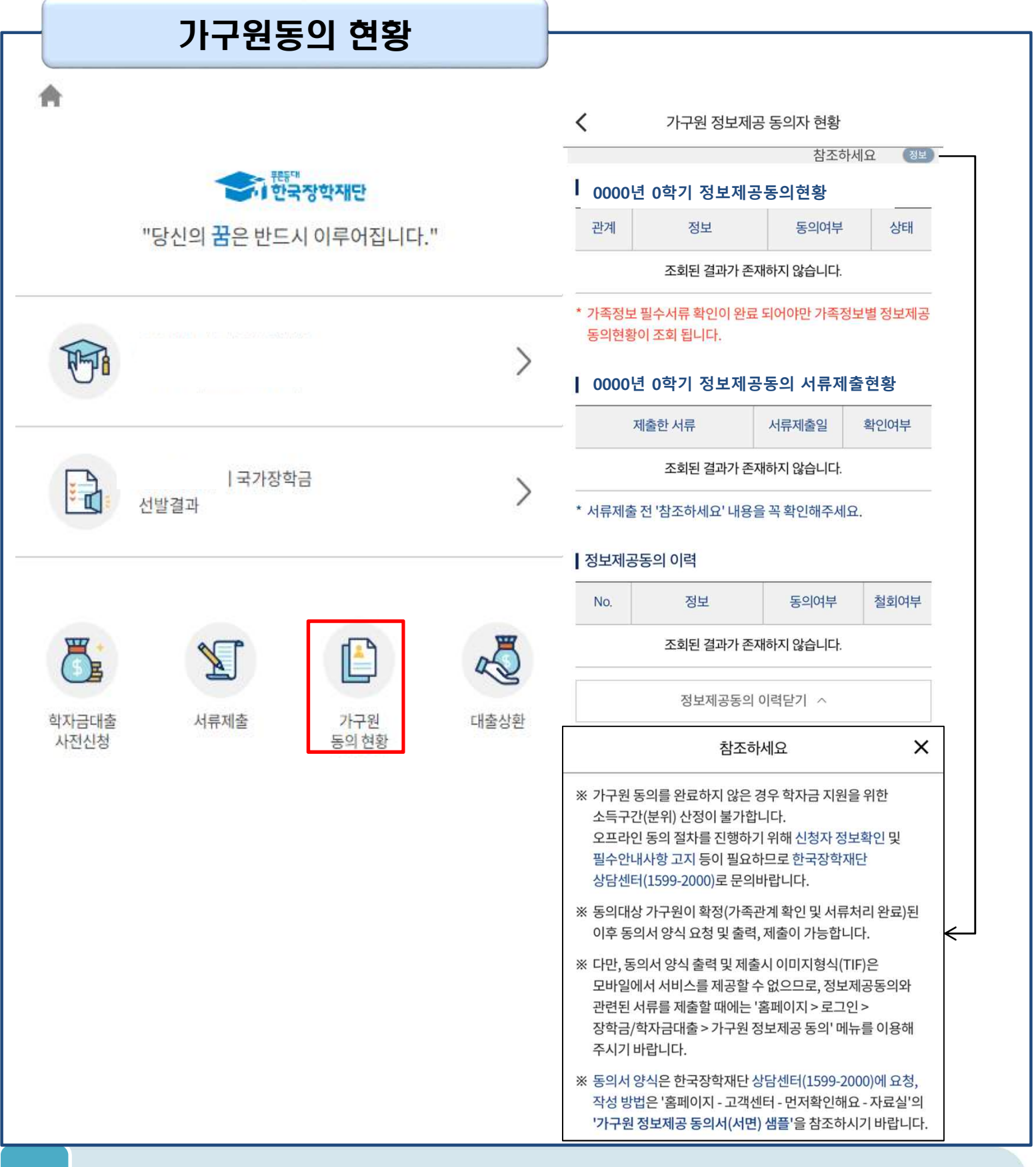

#### • **모바일 앱 메인화면의 '가구원 정보제공 동의현황 바로가기' 클릭**

#### • **가구원 정보제공 동의현황 확인 가능**

Tip

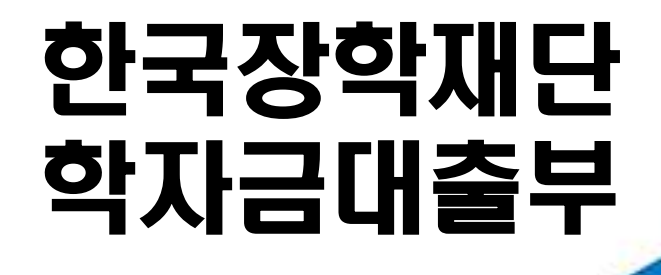

**시스템 개선 등으로 인하여 일부 내용이 변경될 수 있음**

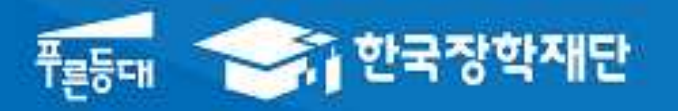

# 2021년 1학기 농촌출신대학생 학자금융자 모바일 실행 매뉴얼

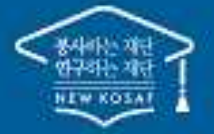

<sup>66</sup> 당신의 꿈은 반드시 어루어집니다."

#### 모바일 앱 로그인

#### **①[앱 로그인] ②[학자금대출-대출실행(신청현황) 클릭]**

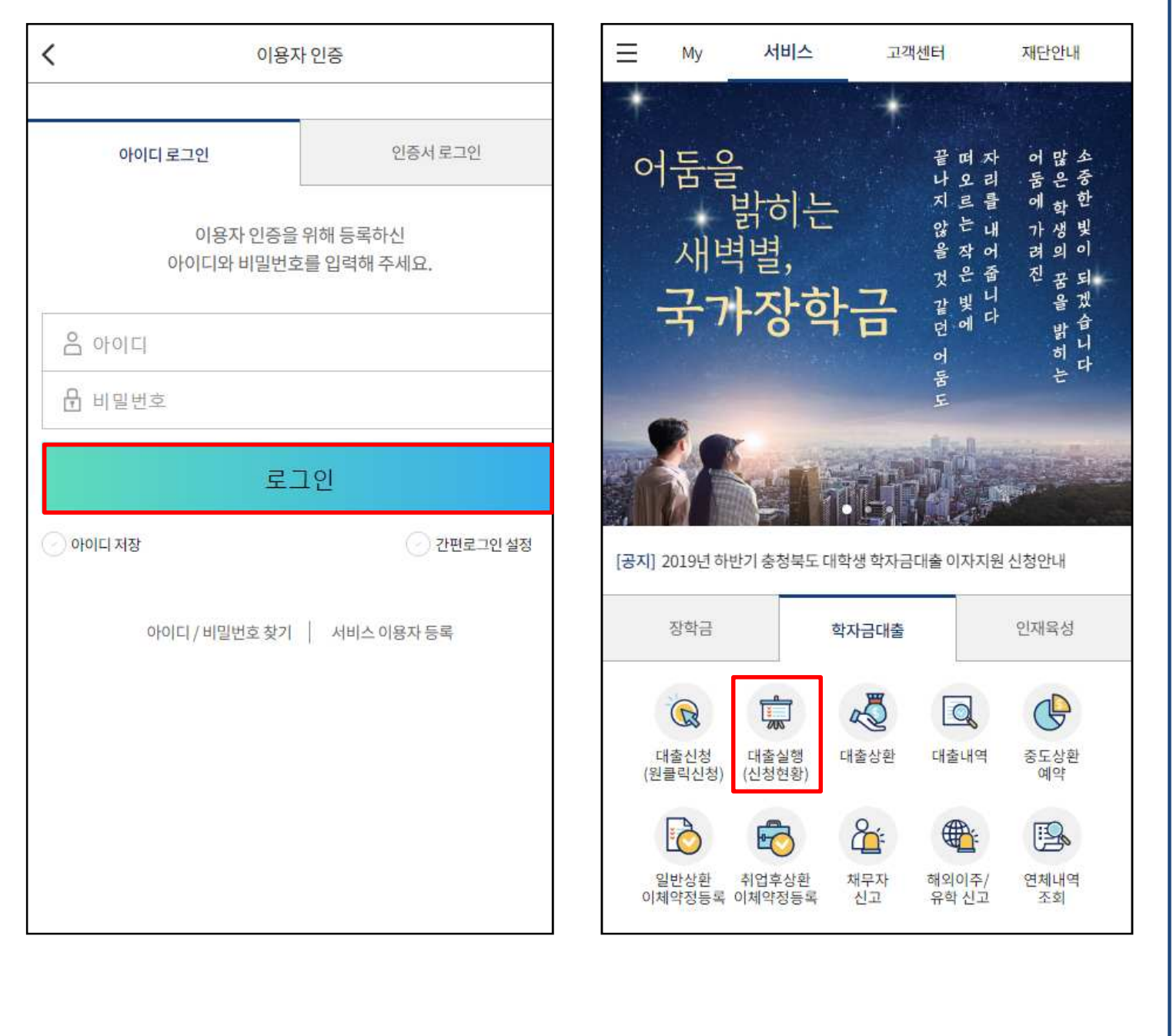

• **신규 이용자일 경우 : 한국장학재단 홈페이지(www.kosaf.go.kr)에서 서비스이용자 등록** • **(서비스 이용자 등록 이후 또는 기존 이용자) ① 한국장학재단 어플 다운 후 로그인(본인 공동인증서 준비 필수) ② 학자금대출 탭을 클릭하여 [원클릭 신청]버튼 클릭 Tip** 23

#### 대출 신청 및 심사 현황 확인

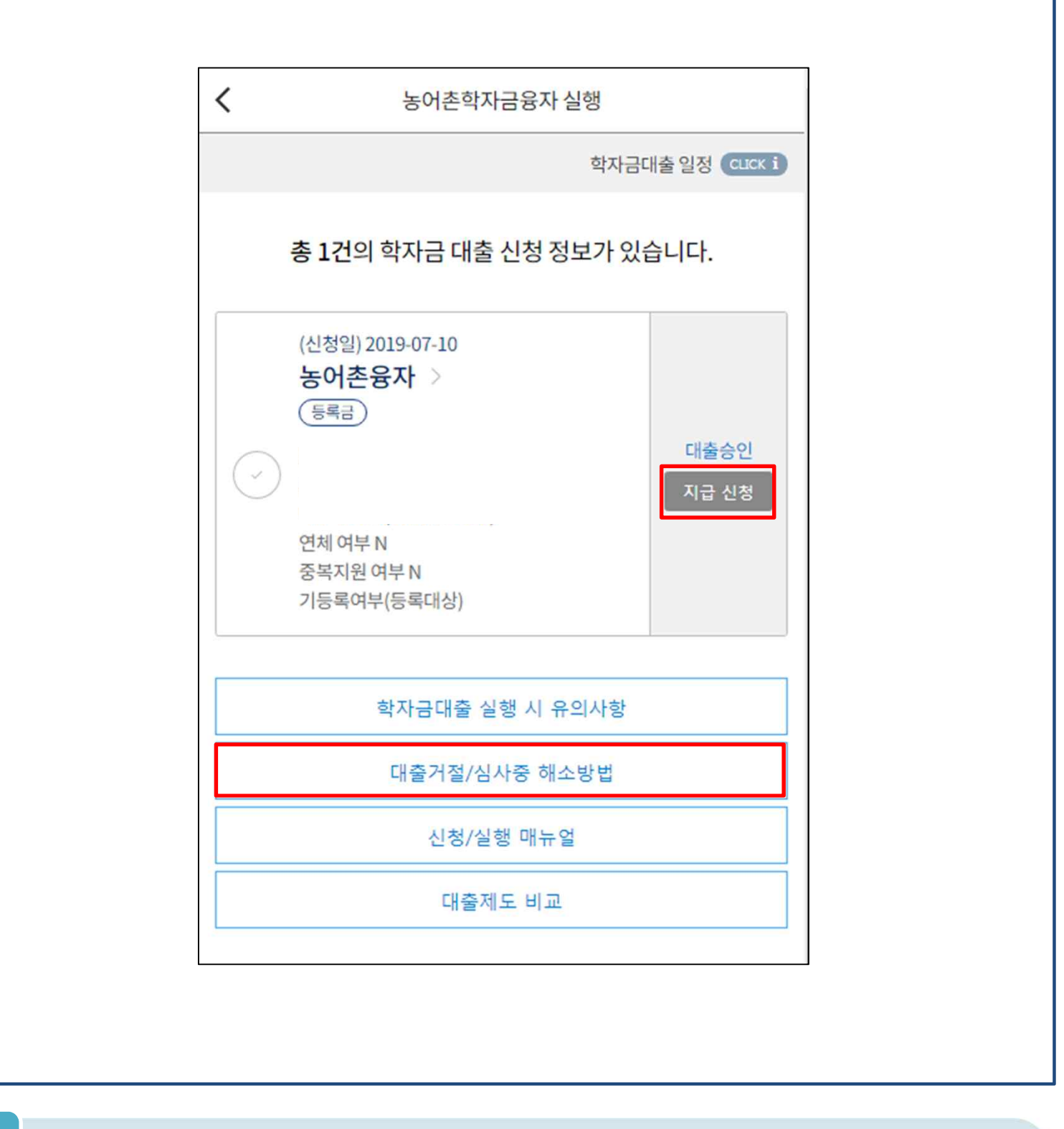

• **학자금대출 탭 '대출실행(신청현황)' 클릭하면 신청 및 심사 현황 확인**

- **사전신청 기간에는 (앱 메인 – 원클릭신청 – 신청현황)에서 사전신청 상세현황 확인 가능**
- **심사상태 '대출승인' 인 경우 [지급 신청] 클릭하여 실행 단계 진입** Tip
	- **심사상태 '거절'인 경우 거절사유상세 버튼을 클릭하여 사유 확인 후 하단 [대출거절/심사중 해소방법] 버튼 클릭, 참고하여 거절사유해소**

### Step1. 개인,학적 정보 입력

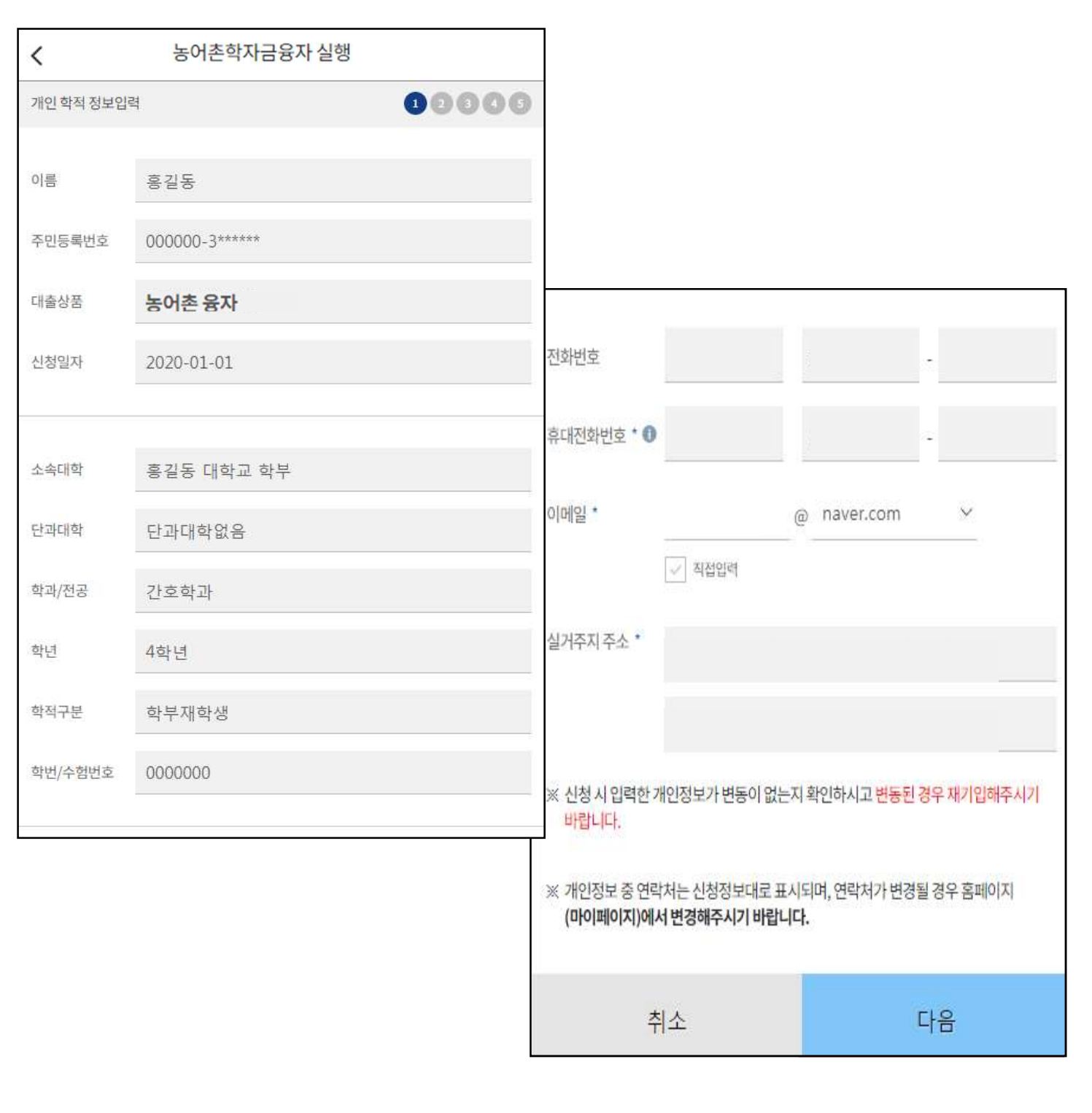

#### • **[지급 신청] 버튼 클릭 시 농어촌학자금융자 실행 페이지로 연결됨**

• **신청 <sup>시</sup> 입력했던 정보 자동 기입(학적정보는 수정 불가, 개인정보 수정 가능)** Tip

#### Step2. 대출조건입력

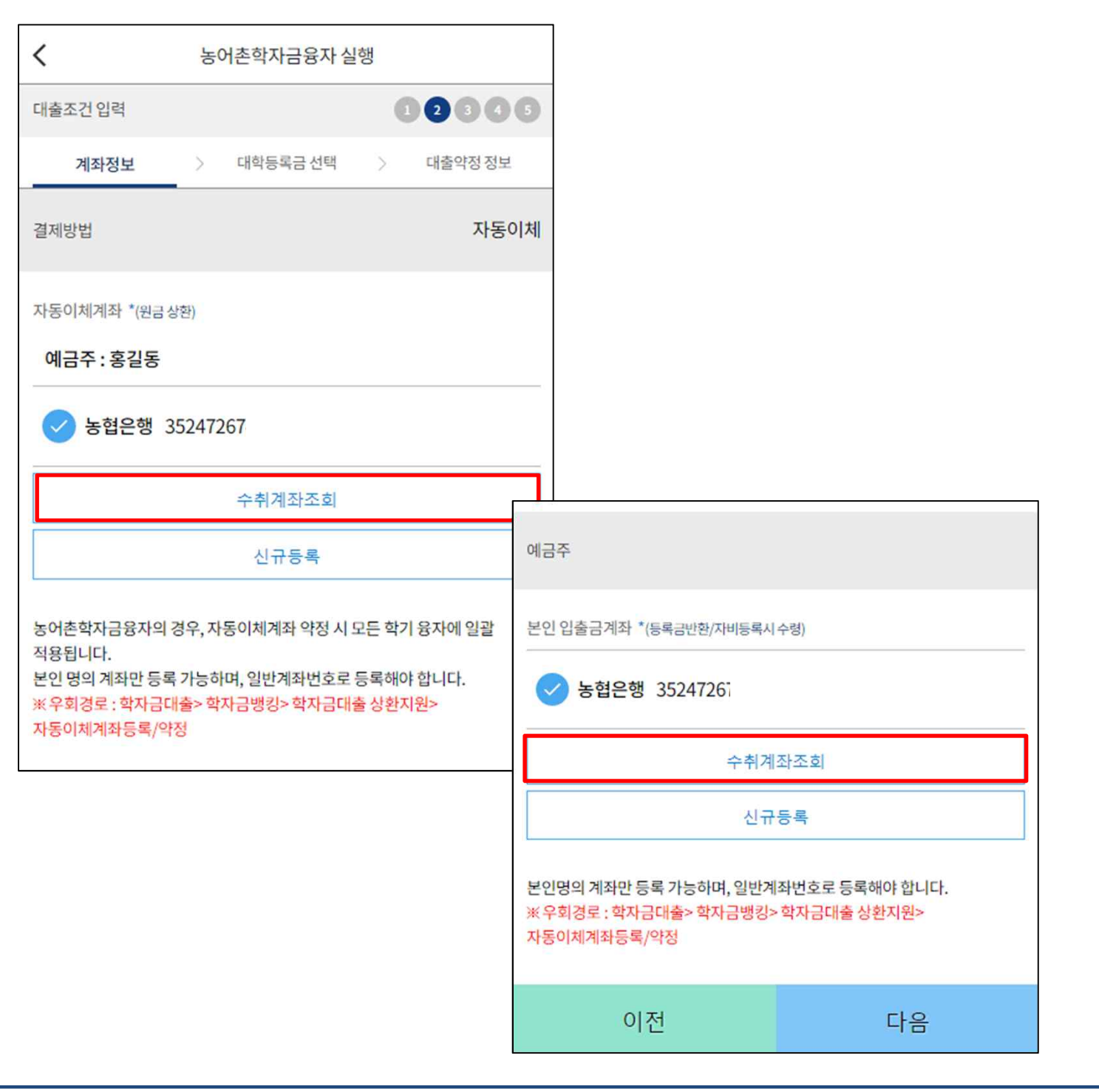

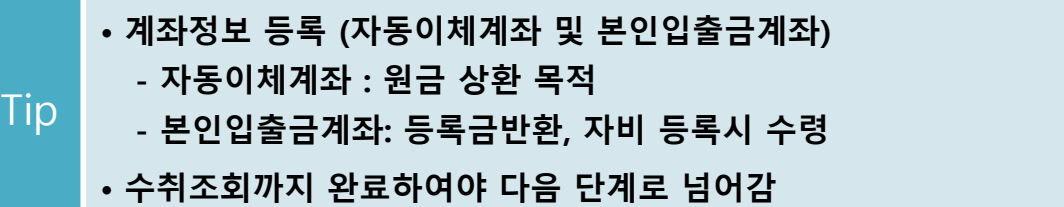

Step2. 대출조건입력

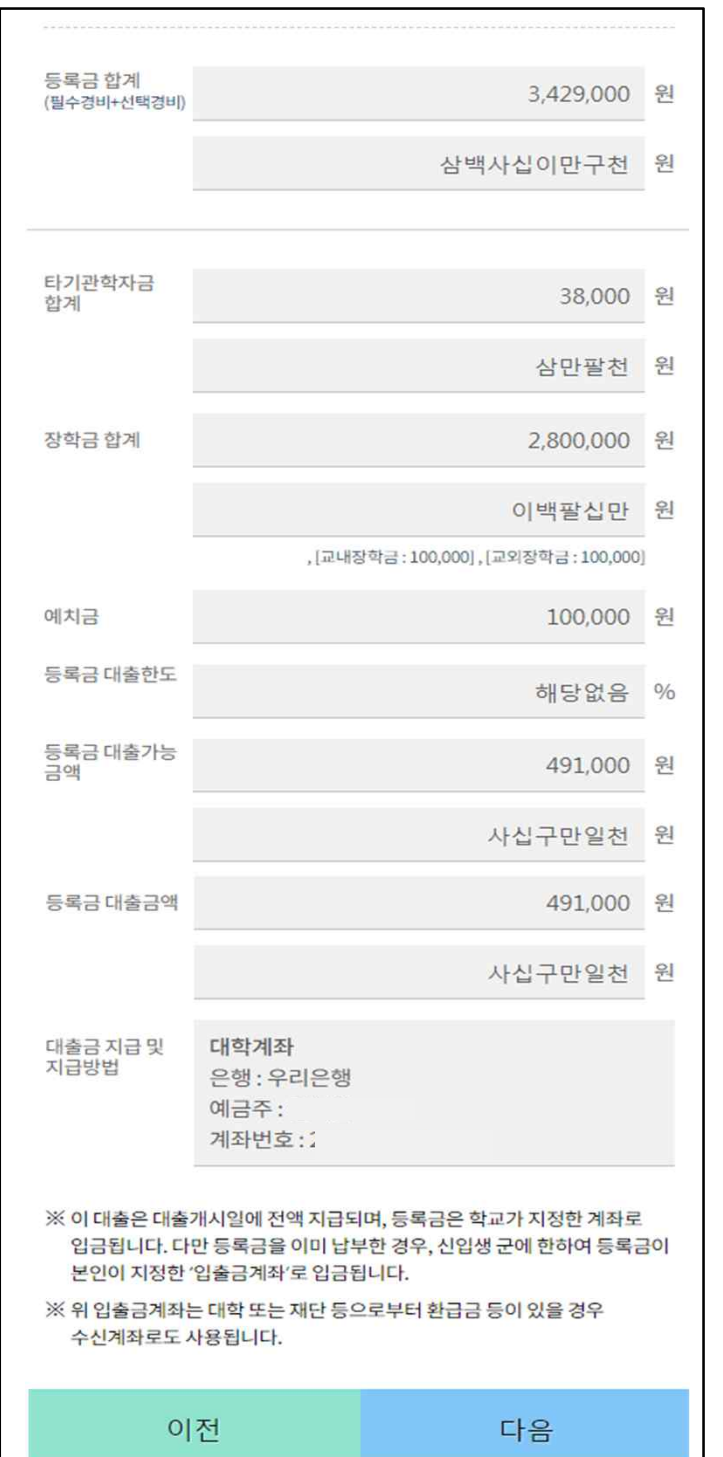

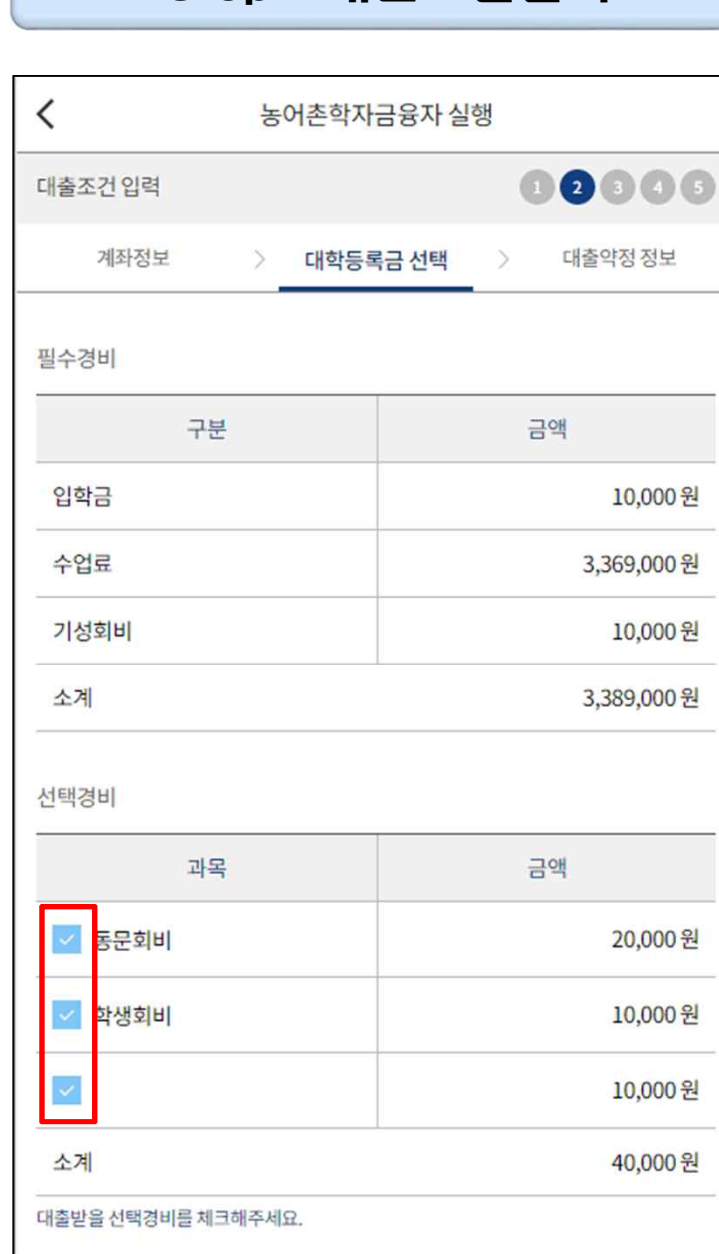

• **대학에서 업로드 한 수납원장 정보로 구성**

- **등록금합계 = 필수경비 + 선택경비 (선택경비는 학생이 대출 여부 선택)**
- 
- $\begin{array}{|c|c|c|c|c|}\n\hline\n\text{Iip} & \text{Iep} & \text{Iep} & \text$ 
	- **등록금 대출금액 = 등록금합계-타기관학자금-장학금-예치금**
		- **최소 융자 금액 : 등록금 10만원 이상**

#### Step2. 대출조건입력

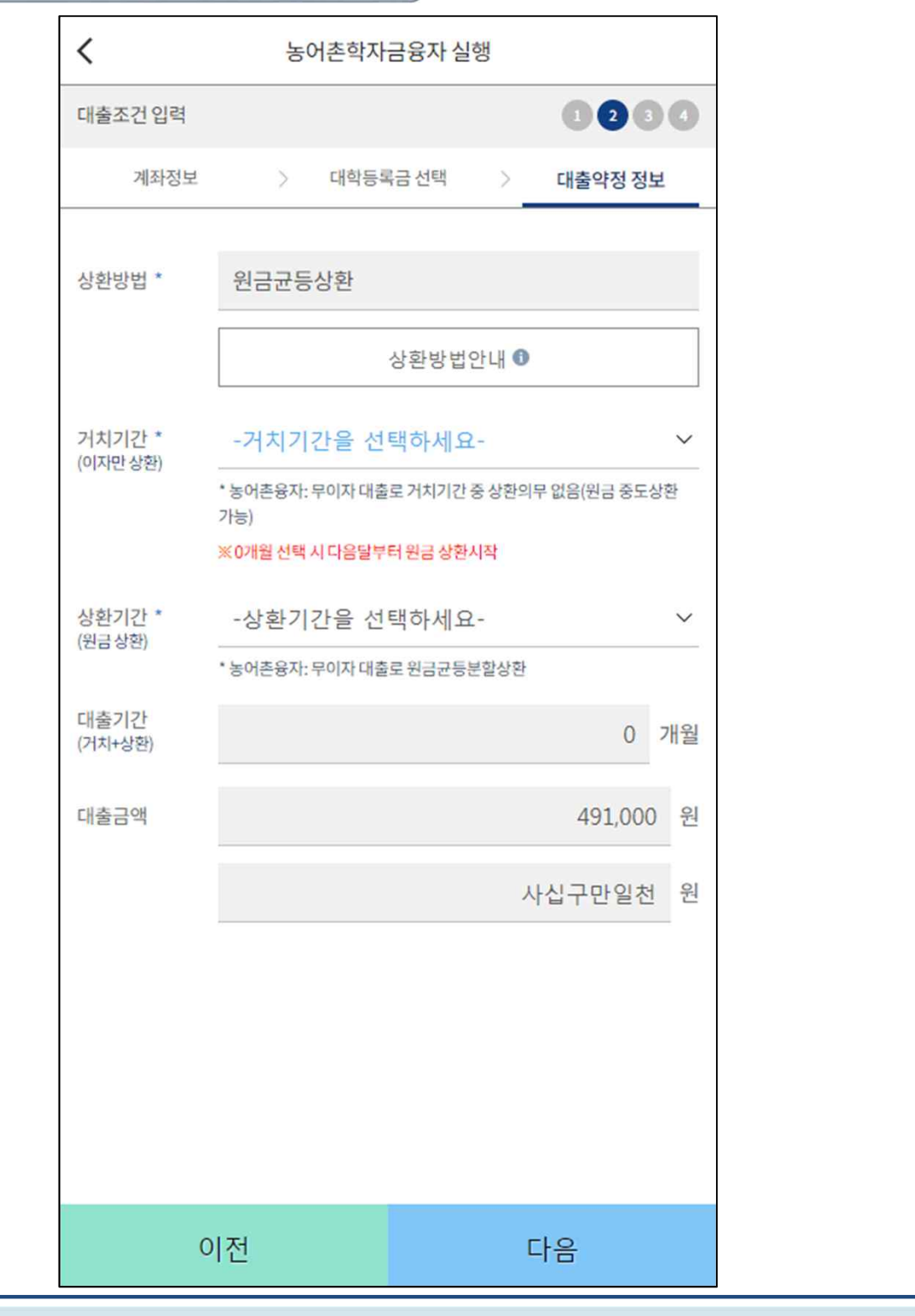

- **농어촌학자금융자 실행 시 대출약정 정보 선택 (상환방법, 거치기간, 상환기간)**
- **상환방법: 원금균등상환** Tip
	- **거치기간 및 상환기간(원금균등분할상환기간) 설정 (최장 20년 설정 가능)**

#### Step3. 사후관리 확약

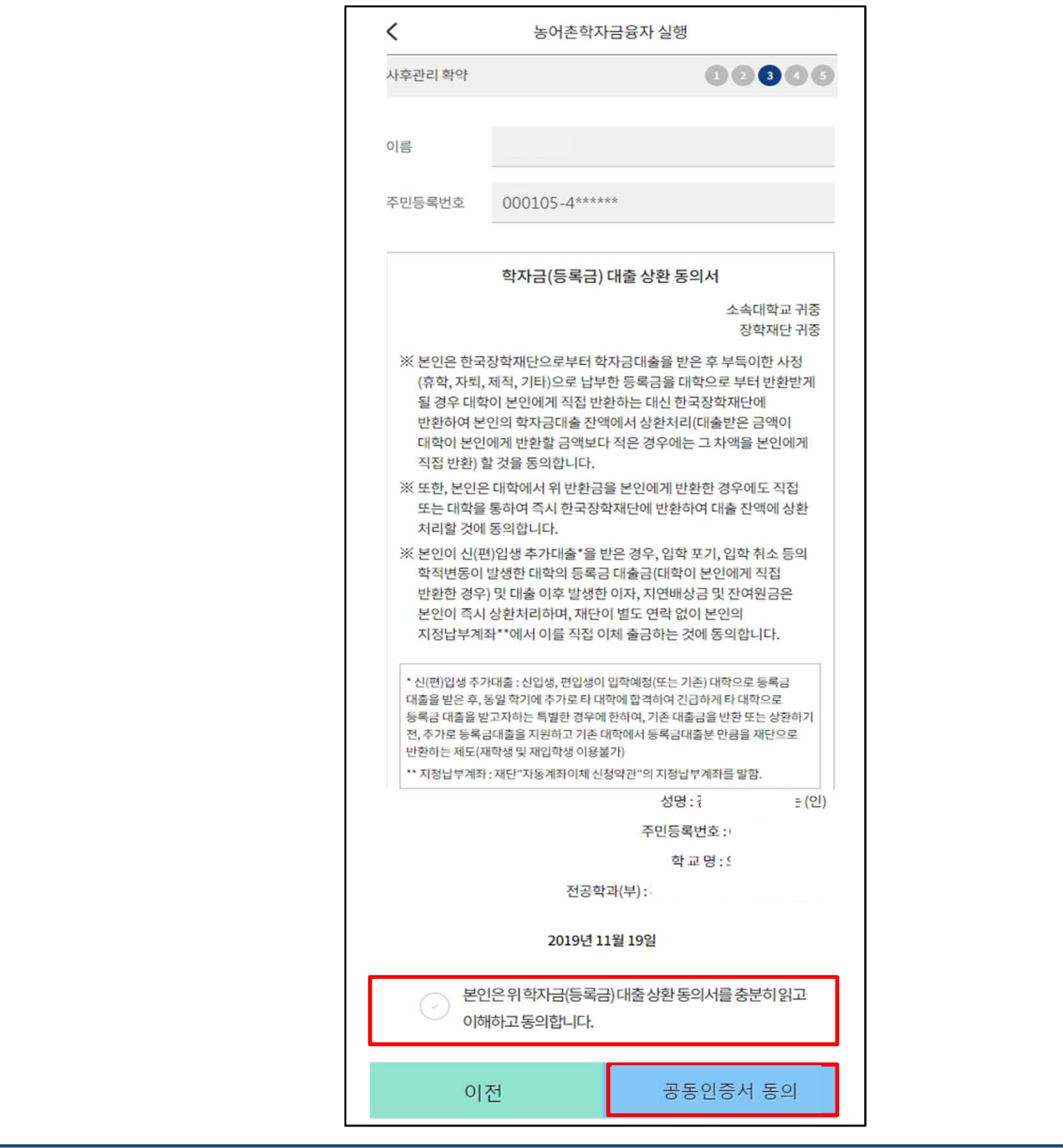

#### Tip • **학자금(등록금) 대출 상환 동의서 내용, 이해 확인 후 공동인증서 동의**

#### Step4. 대출약정체결

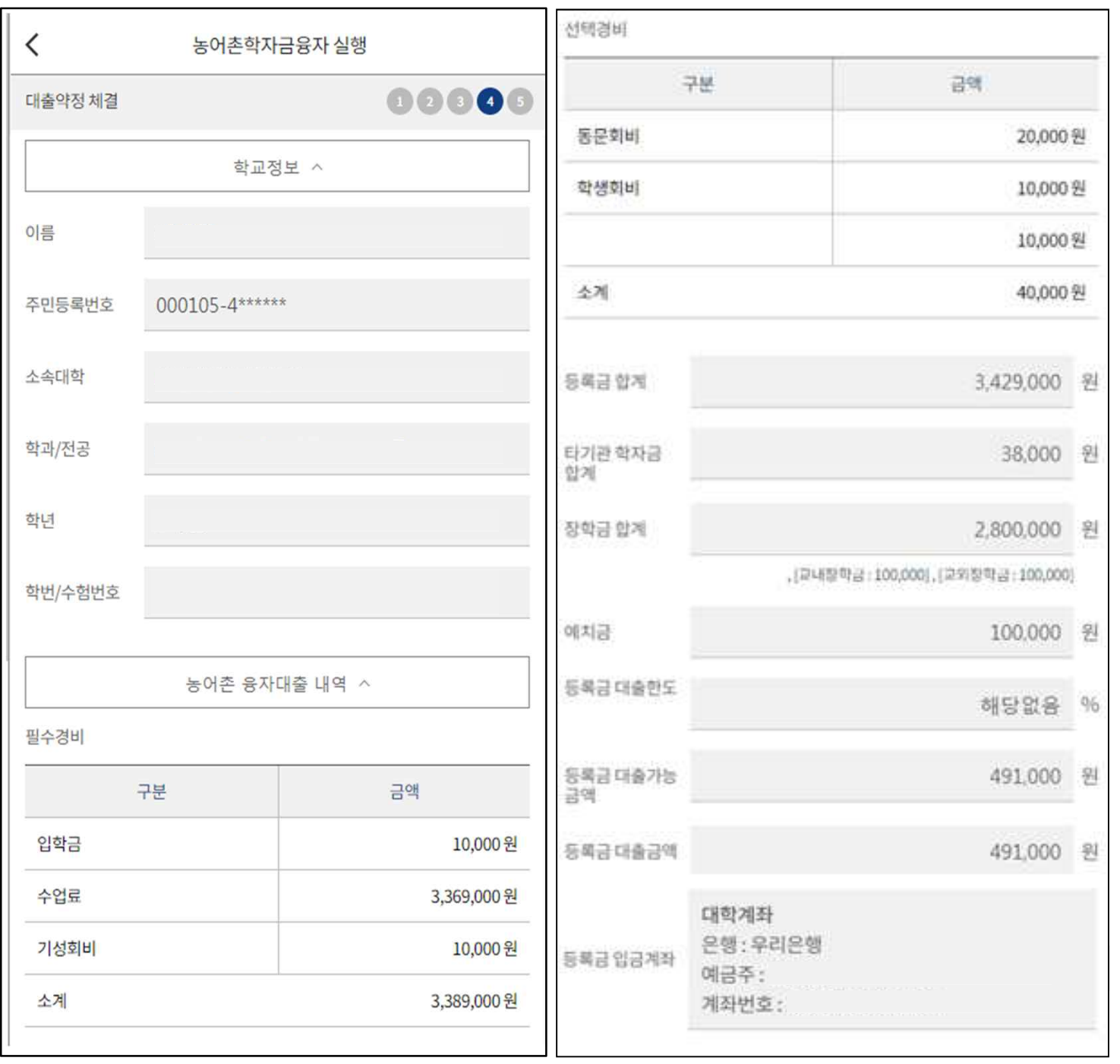

Tip • **약정 체결 전 학교정보, 수납원장 정보, 입금 계좌 최종 확인**

#### Step4. 대출약정체결

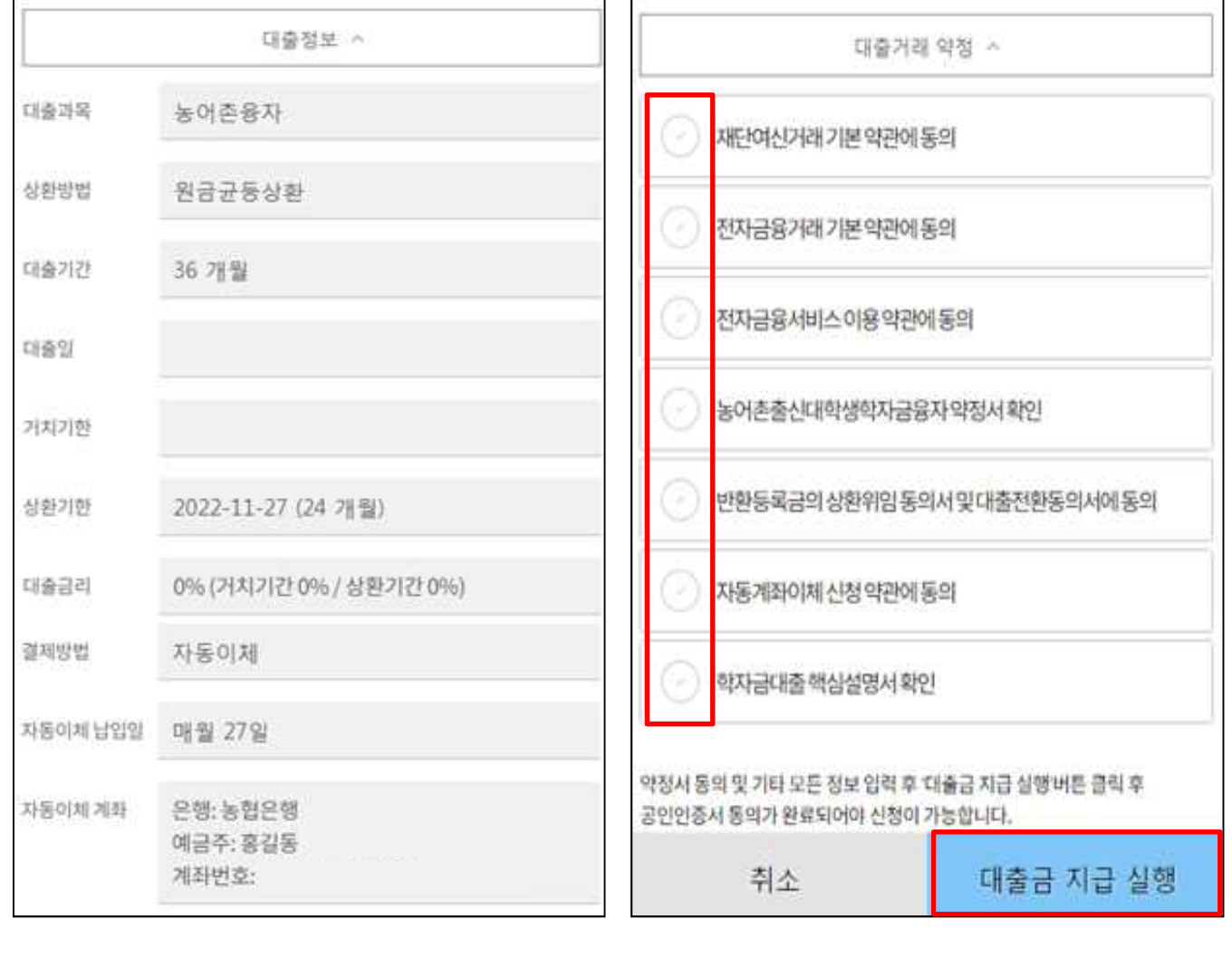

#### • **대출거래 약정체결 전 대출정보 최종 확인**

#### • **대출거래 약정서, 약관, 핵심설명서 내용 꼼꼼히 확인 후 [대출금 지급 실행] 버튼 클릭 - 대출금 지급 실행 버튼 선택 시 공동인증서로 동의** Tip

**- 본인 공동인증서가 없을 경우 대출실행 불가하므로 주의**

# 한국장학재단 학자금대출부

**시스템 개선 등으로 인하여 일부 내용이 변경될 수 있음**

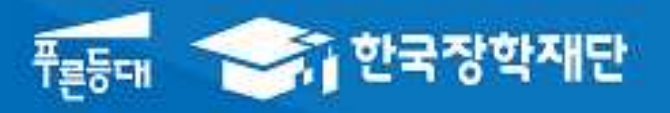

# 2021년 1학기 농촌출신대학생 학자금융자 모바일 실행 매뉴얼 (전환대출)

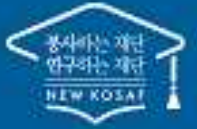

<sup>66</sup> 당신의 꿈은 밴드시 이루어집니다."

#### 대출 신청 및 심사 현황 확인

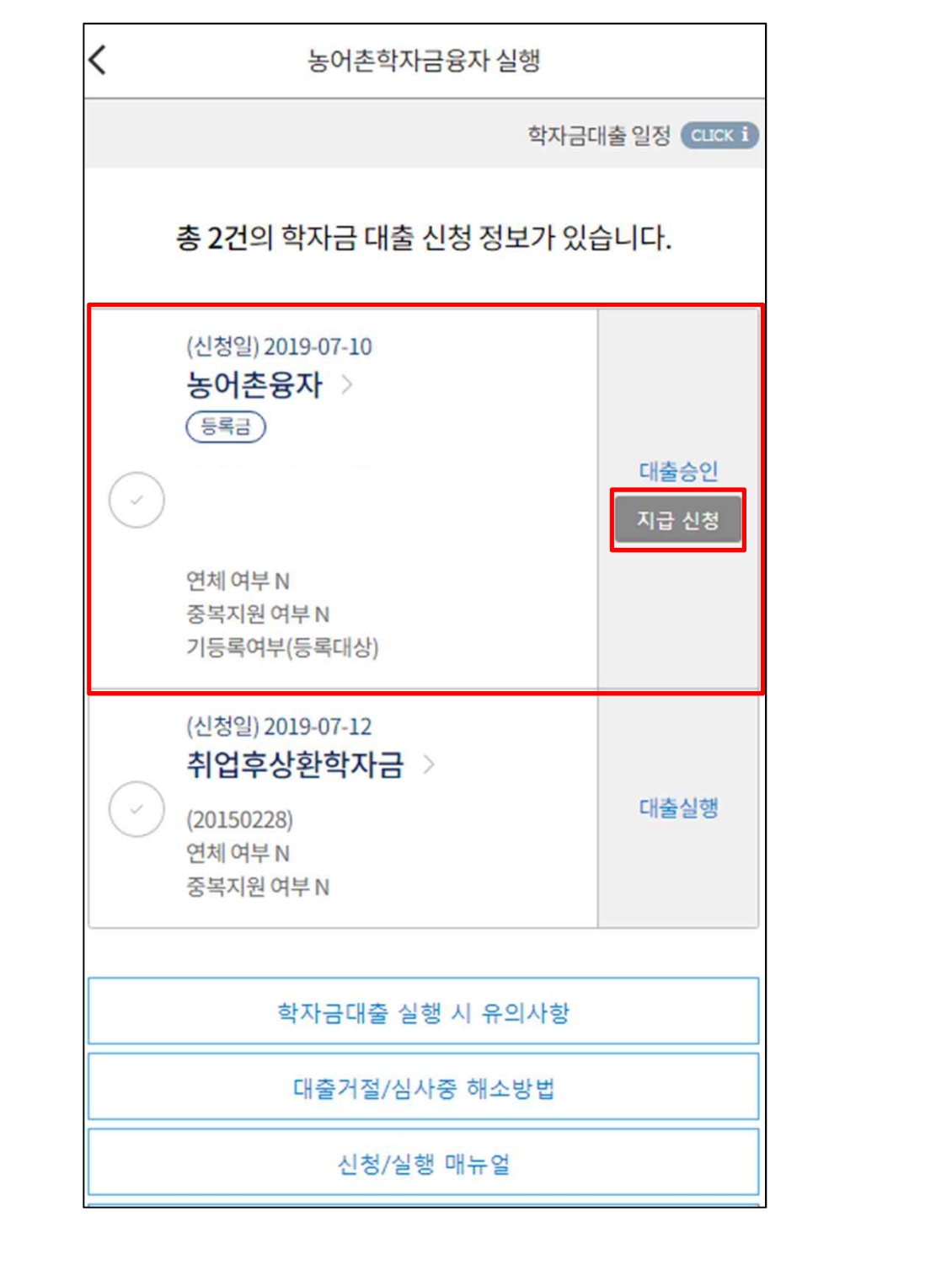

- **농어촌융자 심사상태가 '대출승인' 인 경우 [지급 신청] 클릭하여 실행 단계 진입**
- **<전환대출 안내>**
- **- 일반 및 취업 후 상환 학자금대출로 기등록한 후 농어촌융자 대출승인 시 전환대출 가능.** Tip **단, 기 대출금이 10만원 이상이어야 하며 기 대출금에 대한 이자, 지연배상금 및 원리금상 환 예정액은 본인이 부담**

#### Step1. 개인,학적 정보 입력

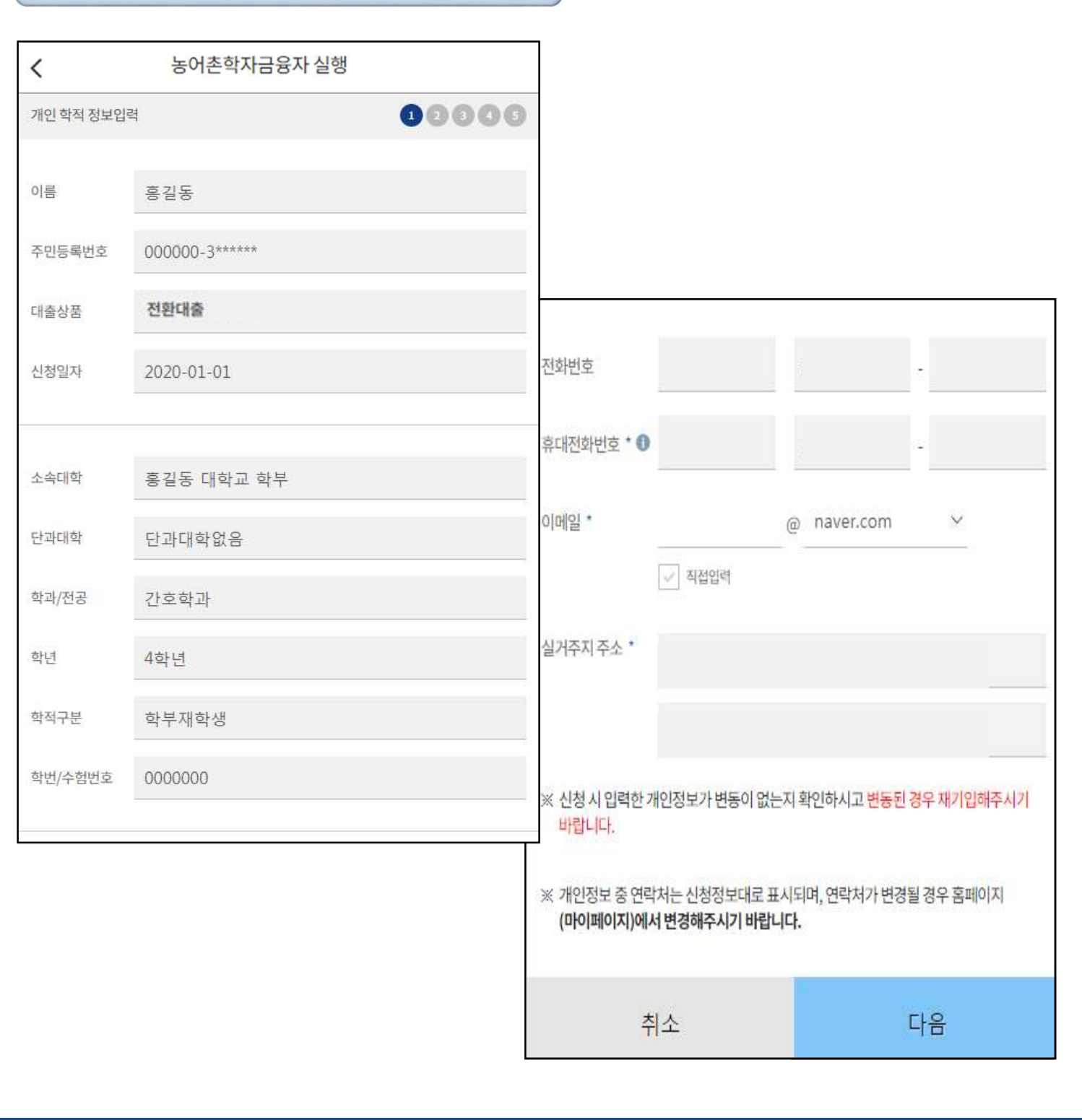

• **[지급 신청] 버튼 클릭 시 농어촌학자금융자 실행 페이지로 연결됨**

 $\overline{\text{Tip}}$  . 신청 시 입력했던 정보 자동 기입(학적정보는 수정 불가, 개인정보 수정 가능)

#### Step2. 전환대출 조건 입력

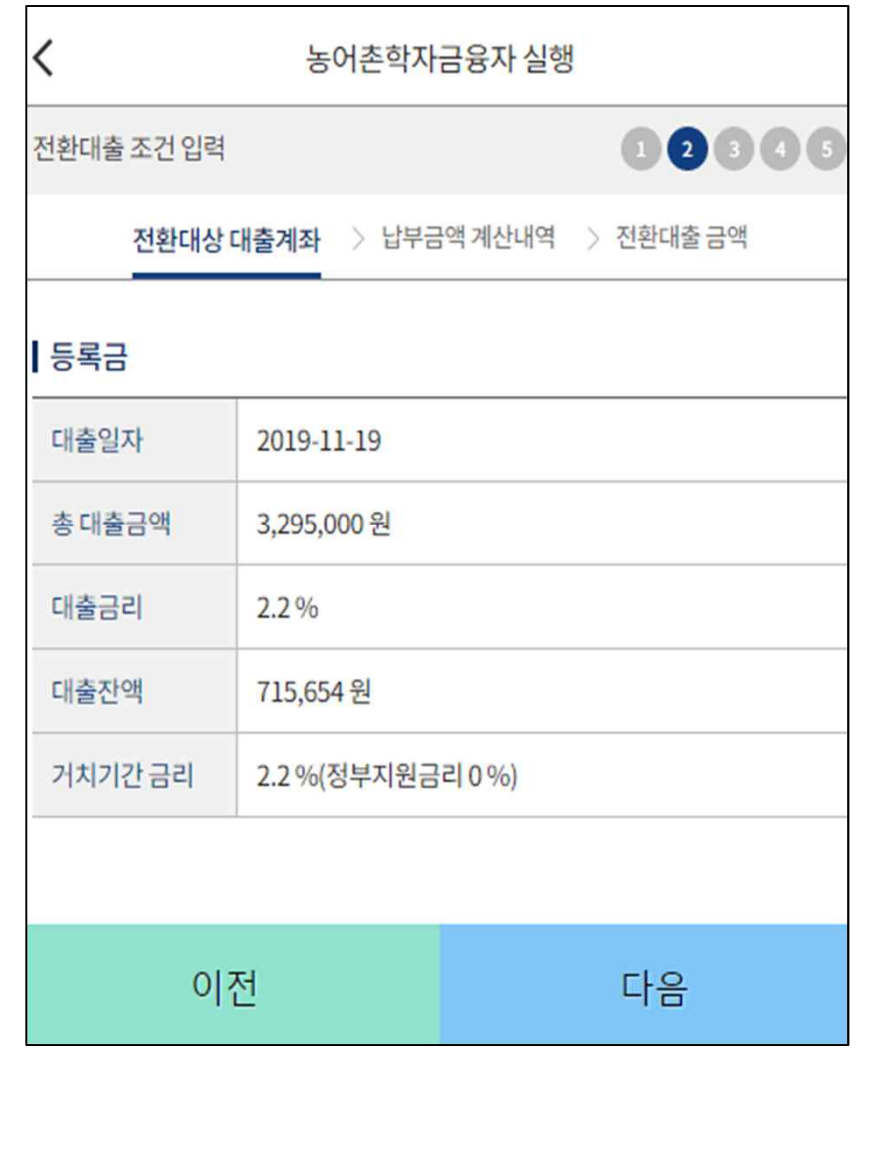

• **전환대상 대출계좌 확인 - <sup>기</sup> 대출금에 대한 정보 확인** Tip

- **거치기간 및 상환기간(원금균등분할) 설정 후 '다음'버튼 클릭**
- **최소 대출 금액: 등록금액 10만원 이상** Tip
- **이체계좌 선택 및 등록**
- **기 대출금에 대한 이자, 지연배상금 및 원리금상환 예정액은 본인이 부담해야함에 따라 자동**

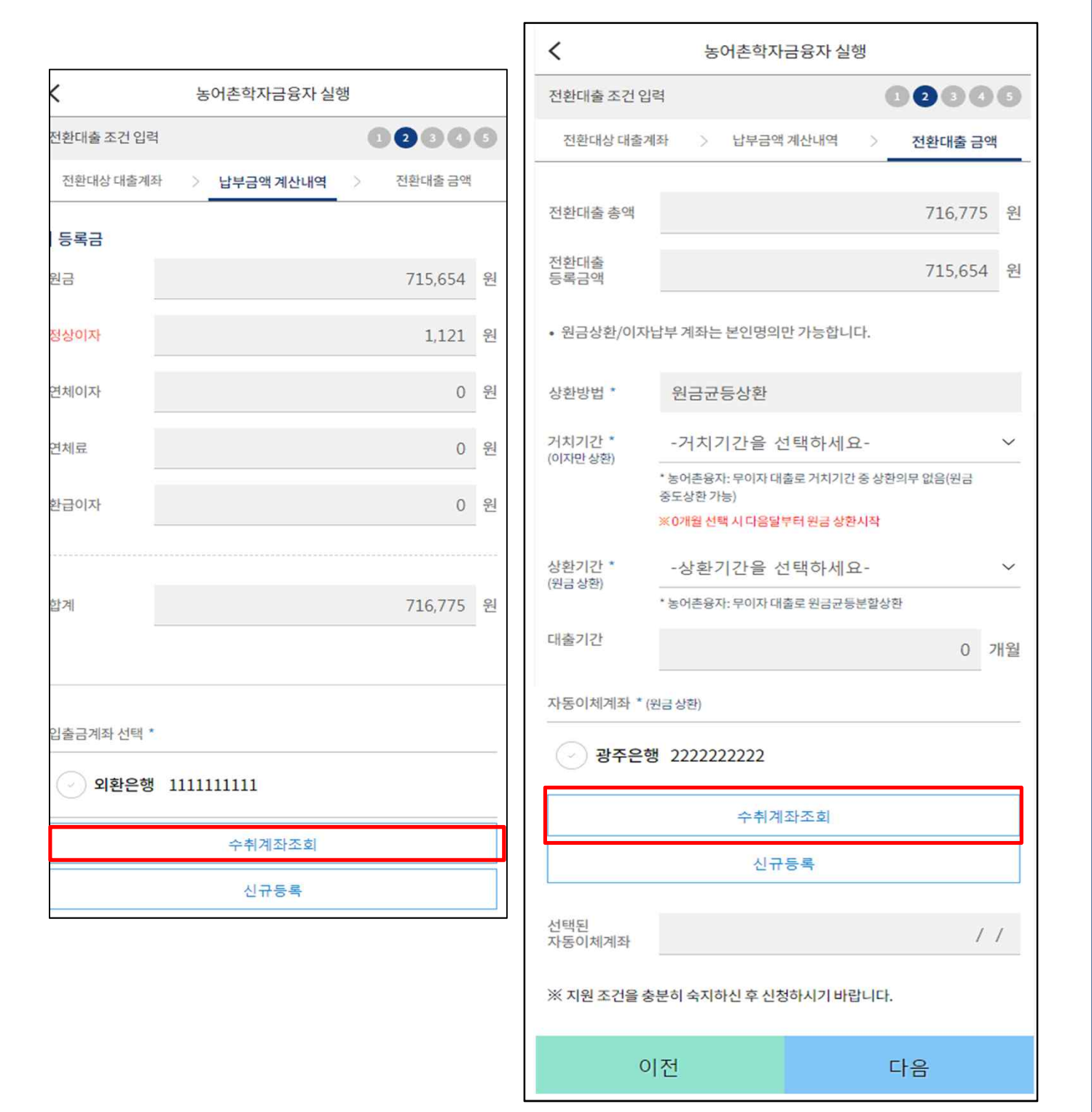

Step2. 전환대출 조건 입력

#### Step3. 사후관리 확약

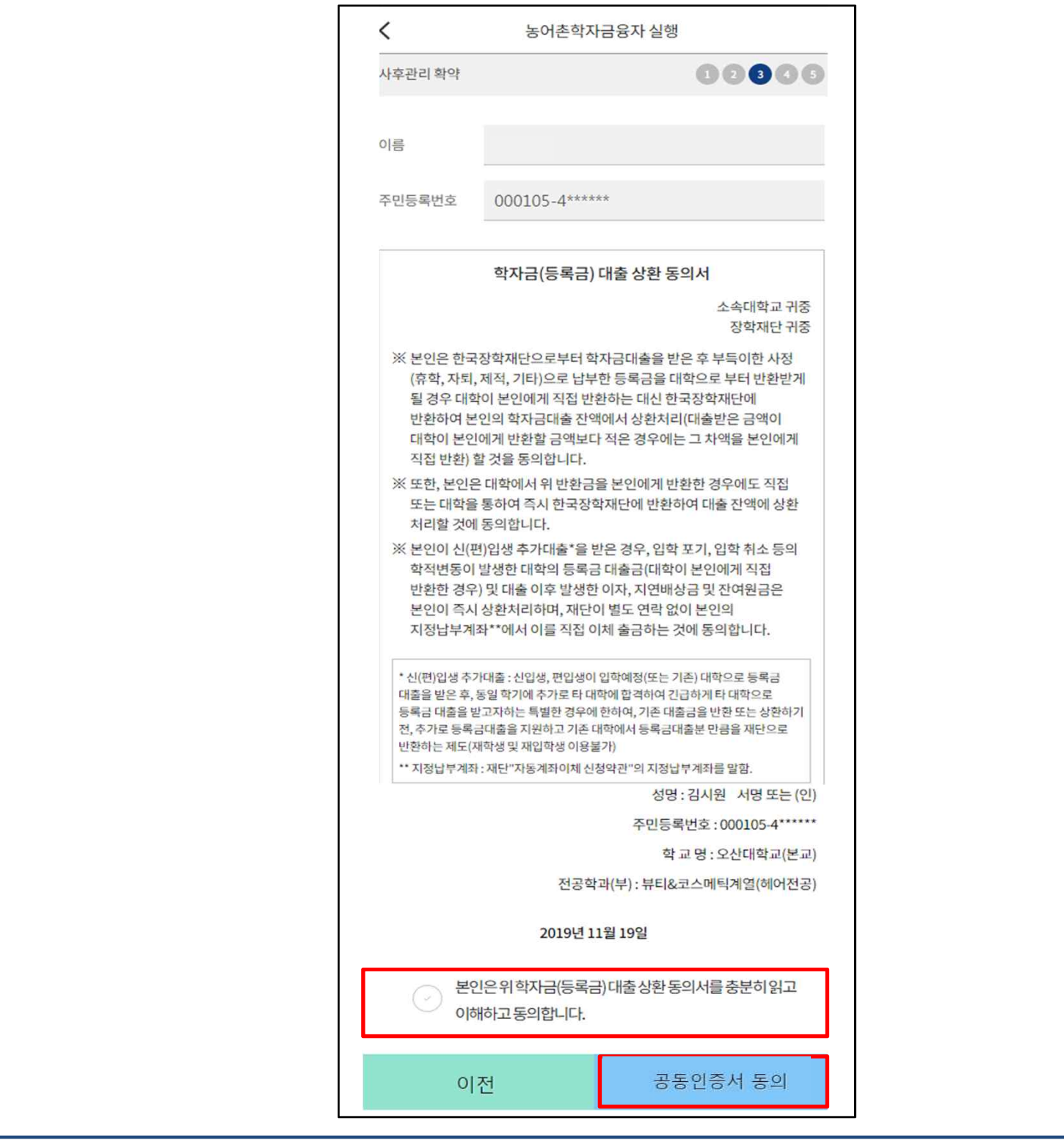

#### Tip • **학자금(등록금) 대출 상환 동의서 내용, 이해 확인 후 공동인증서 동의**

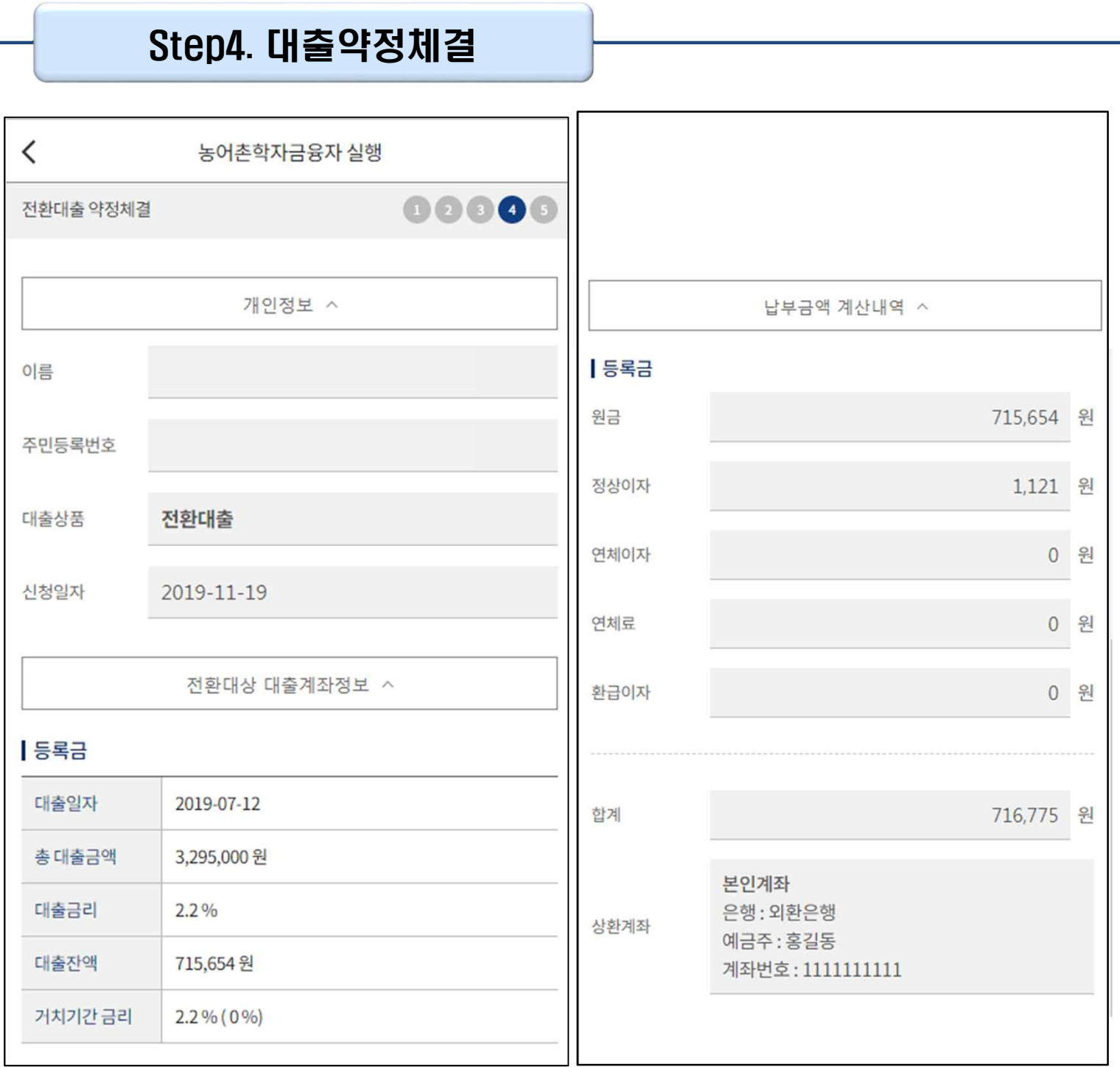

Tip • **약정 체결 전 개인정보, 전환대상 대출계좌정보, 납부금액 계산내역 최종 확인**

#### Step4. 대출약정체결

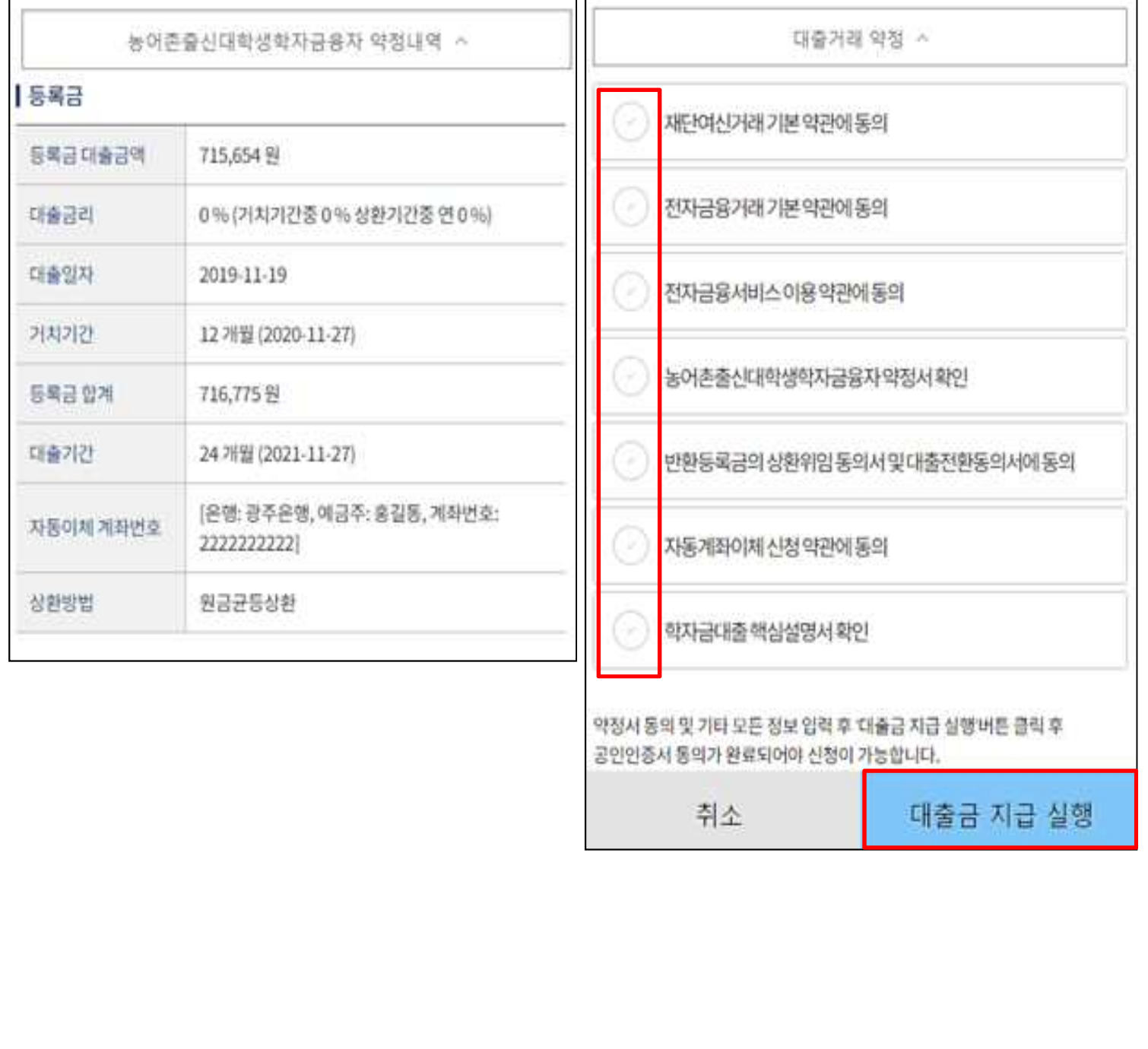

• **대출거래 약정체결 전 대출정보 최종 확인**

#### • **대출거래 약정서, 약관, 핵심설명서 내용 꼼꼼히 확인 후 [대출금 지급 실행] 버튼 클릭** Tip

- **- 대출금 지급 실행 버튼 선택 시 공동인증서로 동의**
- **- 본인 공동인증서가 없을 경우 대출실행 불가하므로 주의**